# **Reports on Mobile**

- [Accessing Reports](#page-0-0)
	- [Understanding the Reports list](#page-0-1)
	- [Navigating Reports](#page-2-0)
	- <sup>o</sup> [Accessing Reports from the Timeline](#page-11-0)
- [Interacting with Reports](#page-13-0)
	- <sup>o</sup> [Understanding the report page](#page-13-1)
	- <sup>o</sup> [Switching visualizations](#page-14-0)
	- [Filtering data](#page-16-0)
		- **[Refreshing cached filter values](#page-35-0)**
	- [Drilling down](#page-37-0)

<span id="page-0-2"></span>You can read and interact with reports directly on the Yellowfin mobile app.

# <span id="page-0-0"></span>Accessing Reports

Reports can be accessed in two ways:

- $\bullet$  By tapping on the burger bun  $\equiv$  in the top-left corner, and then tapping 'Reports' to access the Reports list.
- By tapping on a tile in your Timeline that contains a report.

### <span id="page-0-1"></span>**Understanding the Reports list**

The Reports list provides access to all available reports, with options for filtering, searching and accessing report information.

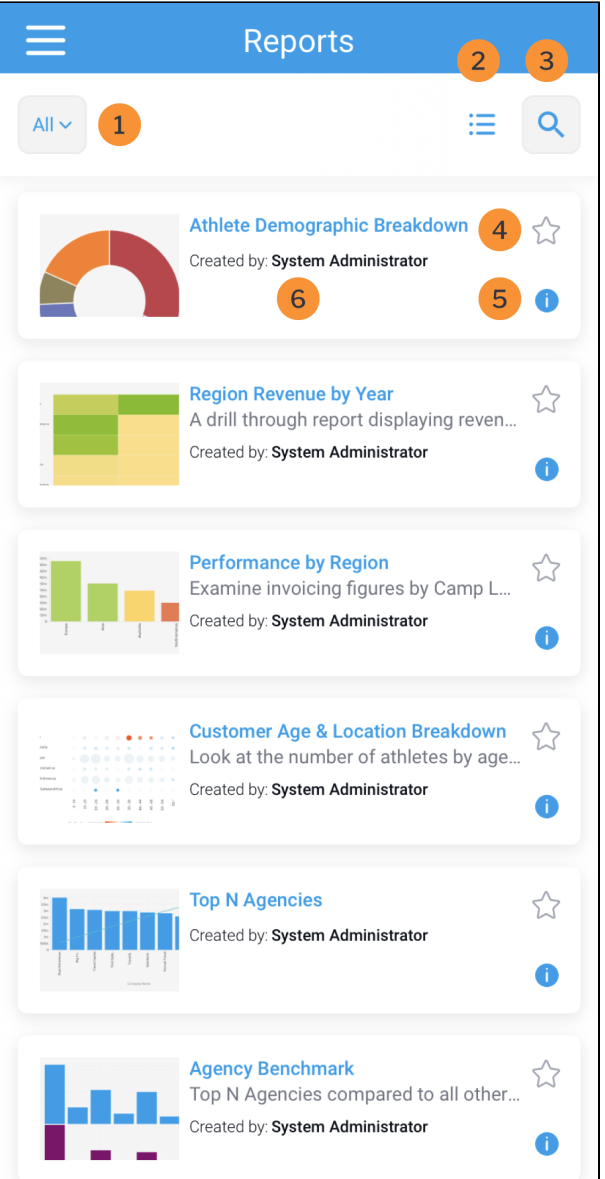

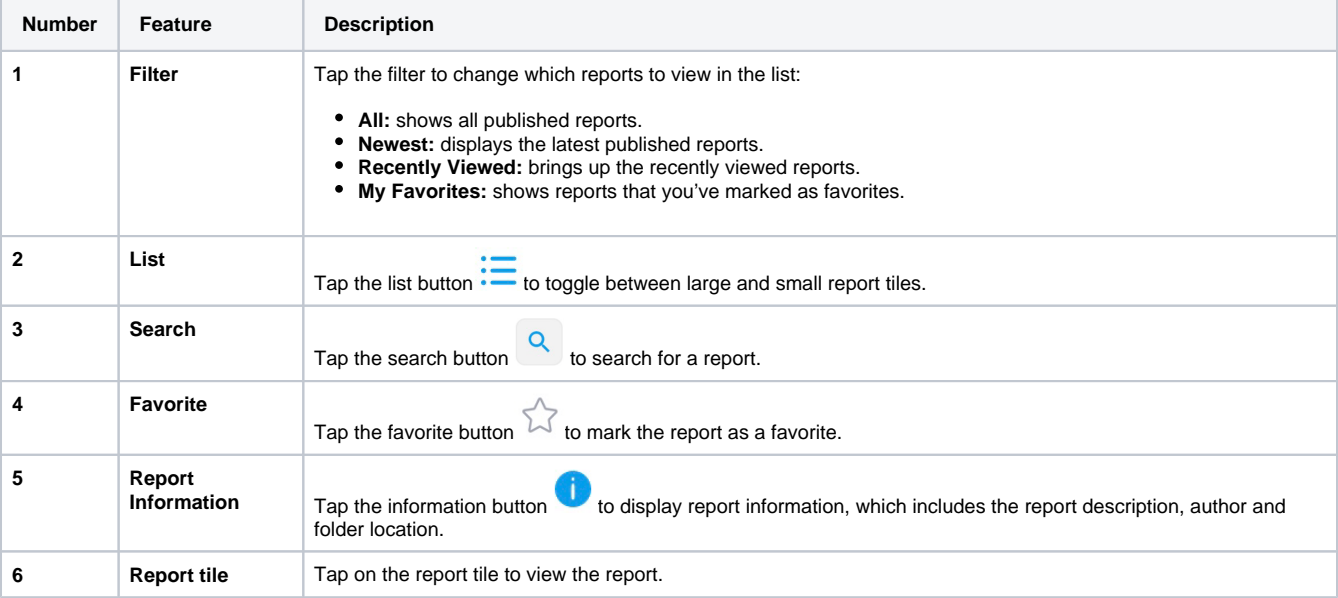

Δ

# <span id="page-2-0"></span>**Navigating Reports**

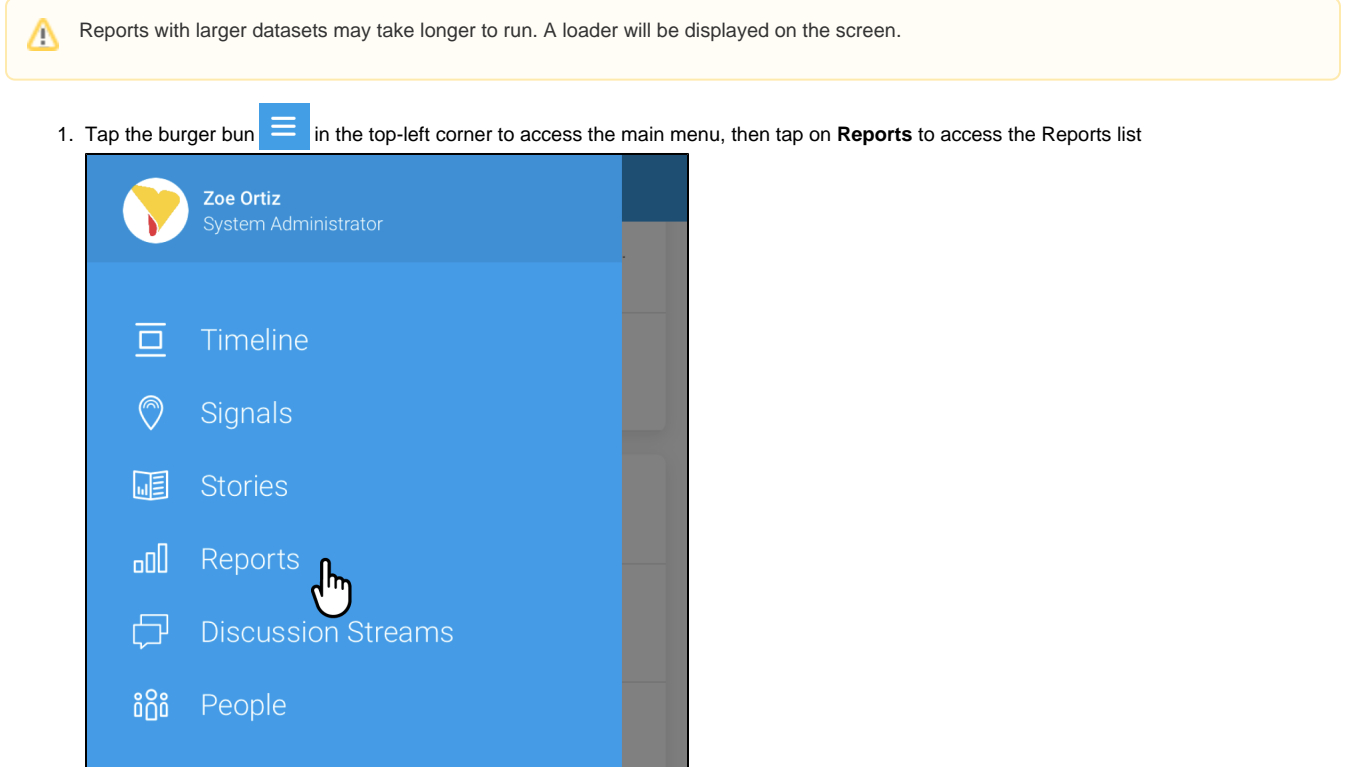

The Reports list will be displayed, and may be empty due to the **Recently Viewed** filter

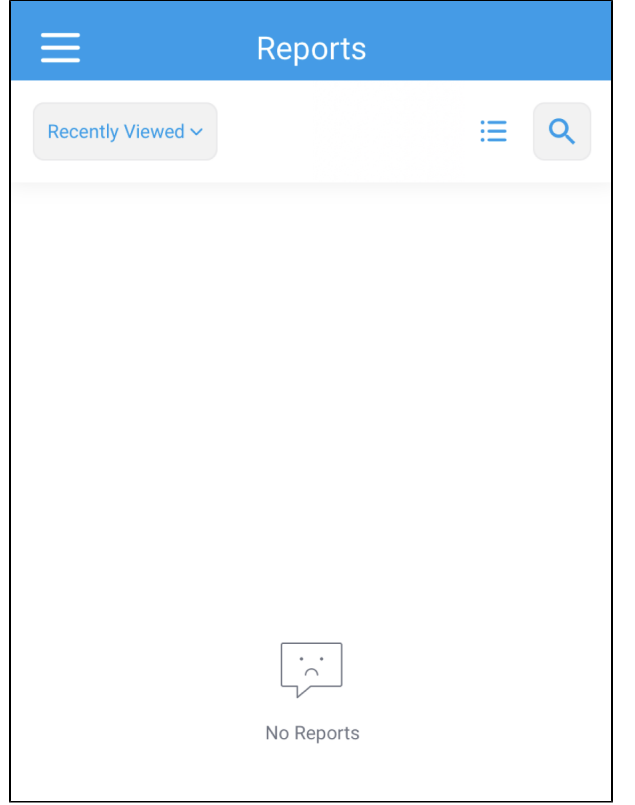

2. Tap on the dropdown that displays **Recently Viewed**

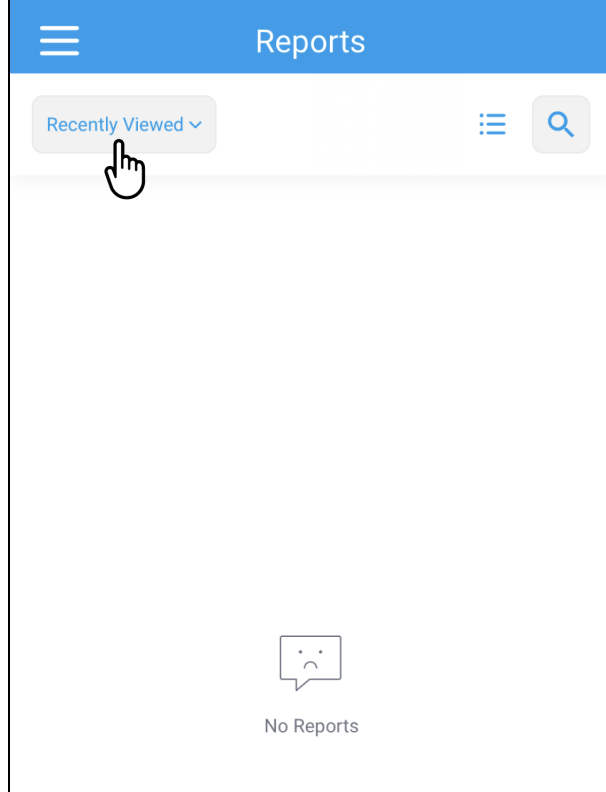

A popup will appear at the bottom of the screen

3. Tap **All** to display all available reports

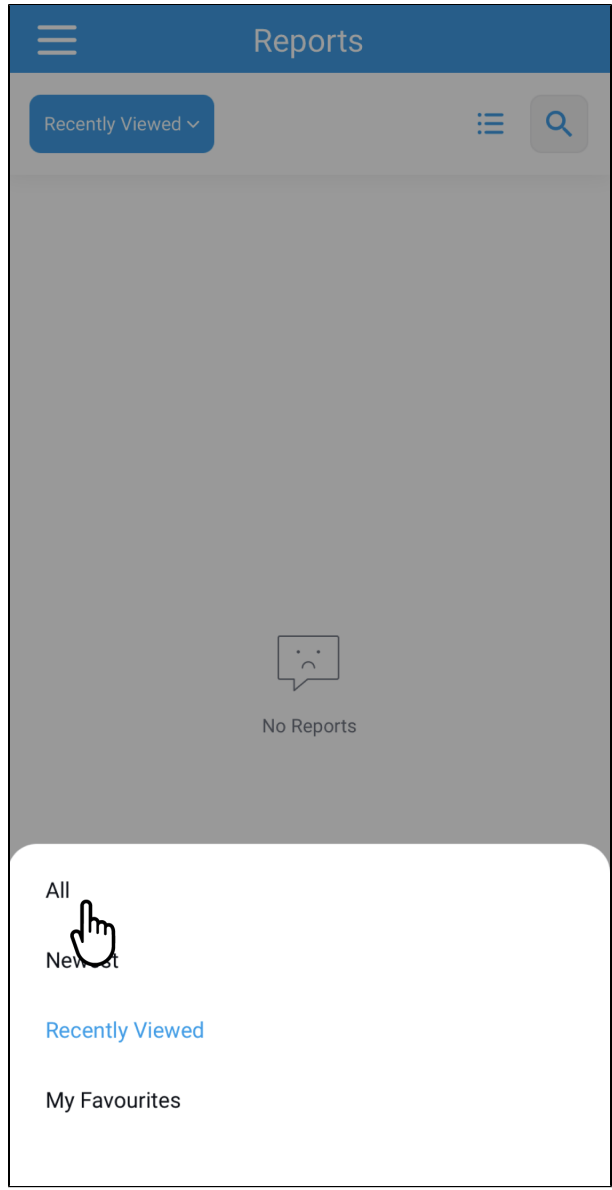

The Reports list will refresh and display all available reports

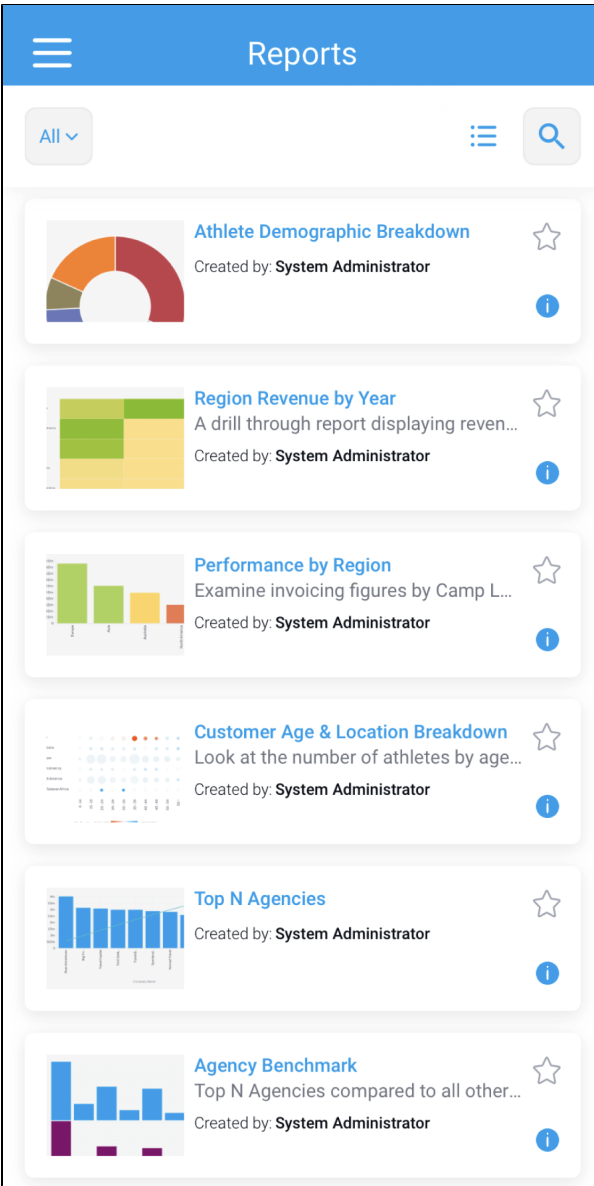

4. Tap on a Report tile to view the report

|                 | <b>Reports</b>                                                                                                    |          |
|-----------------|----------------------------------------------------------------------------------------------------|----------|
| $All \setminus$ |                                                                                                    |          |
|                 | <b>Athlete Demographic Breakdown</b><br>Created by: System Administrator                                                  | т        |
|                 | <b>Region Revenue by Year</b><br>A drill through report displaying reven<br>Created by: System Administrator              | 72       |
|                 | <b>Performance by Region</b><br>Examine invoicing figures by Camp L<br>Created by: System Administrator                   | Ť        |
| 111111111       | <b>Customer Age &amp; Location Breakdown</b><br>Look at the number of athletes by age<br>Created by: System Administrator | 5.7<br>T |
|                 | <b>Top N Agencies</b><br>Created by: System Administrator                                                                 | Ť.       |
|                 | <b>Agency Benchmark</b><br>Top N Agencies compared to all other<br>Created by: System Administrator                       |          |

The report will run and the output will be displayed

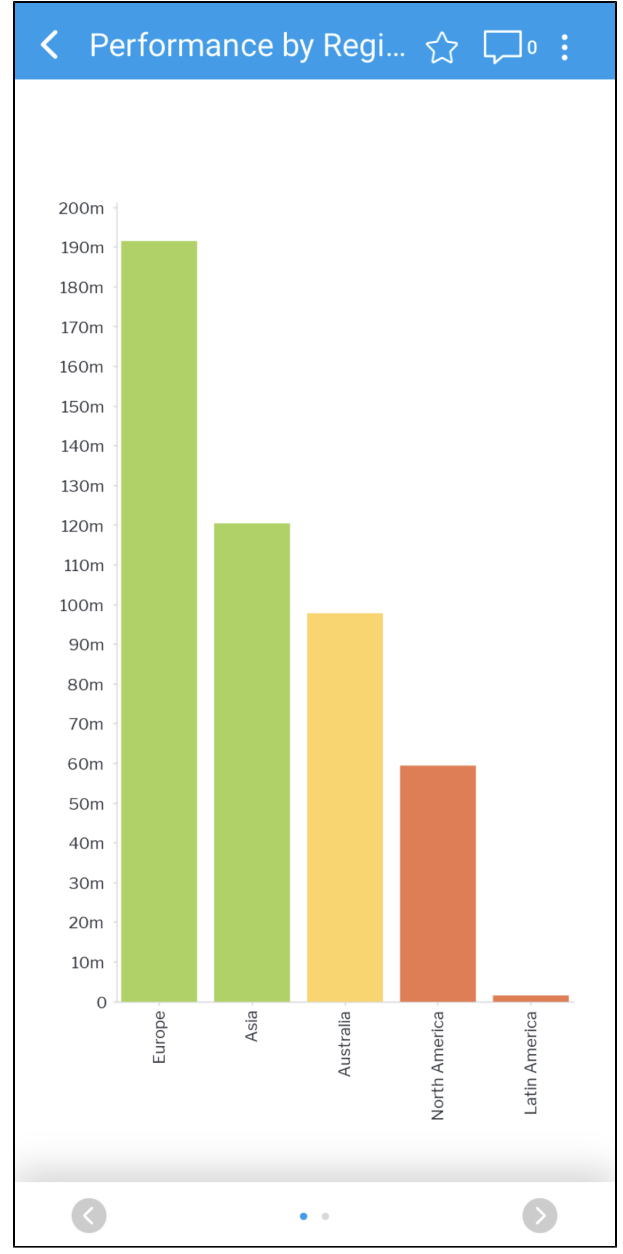

The report page allows you to interact with the report

5. Tap an element of the report (such as a bar in a bar chart) to view the information for that element

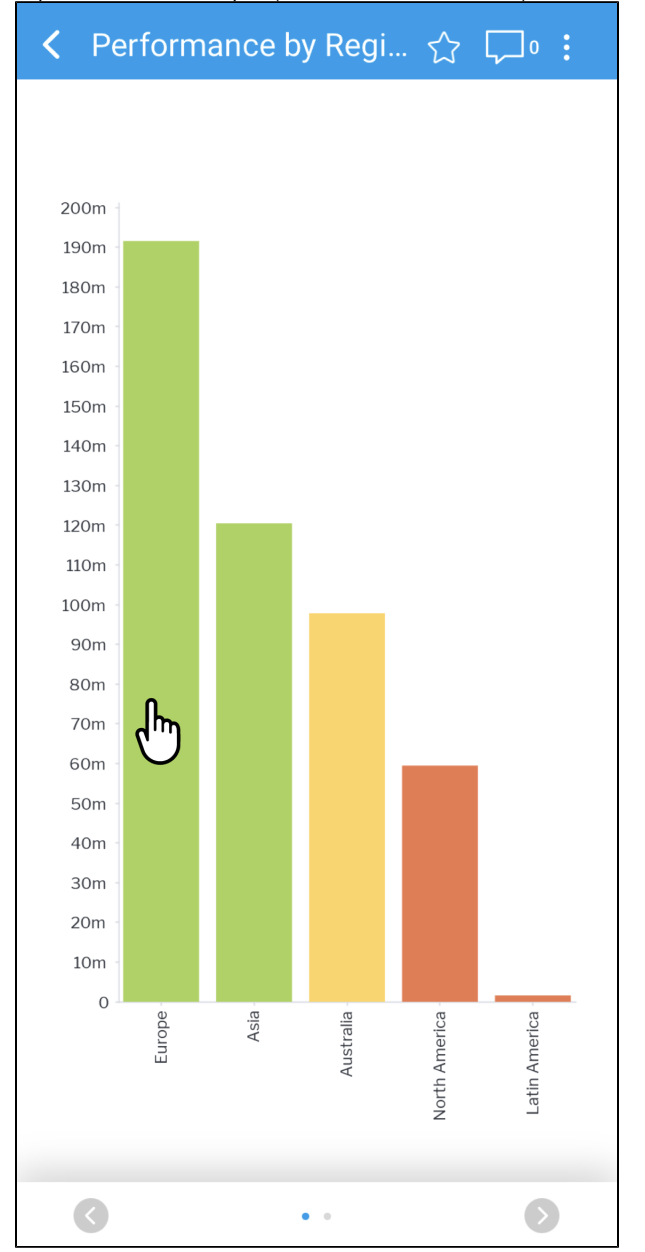

A tooltip will appear with the details of the report element

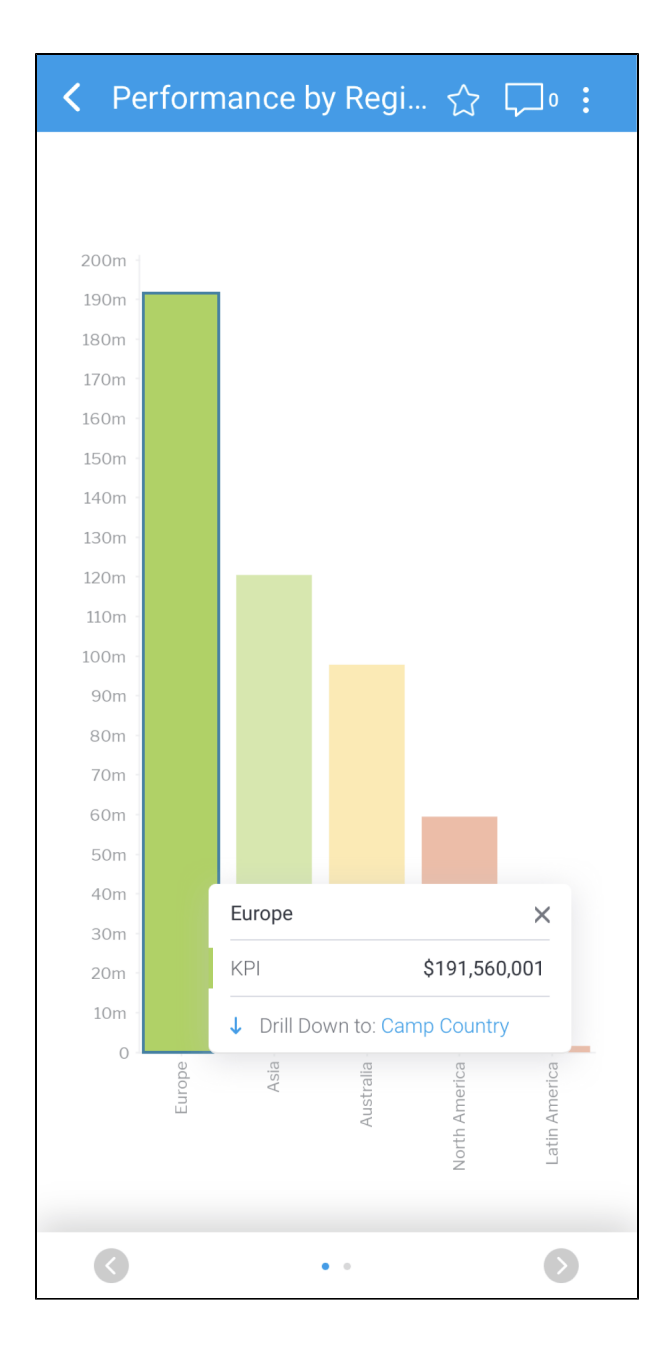

6. Tap on multiple report elements to view the cumulative value for the selected elements

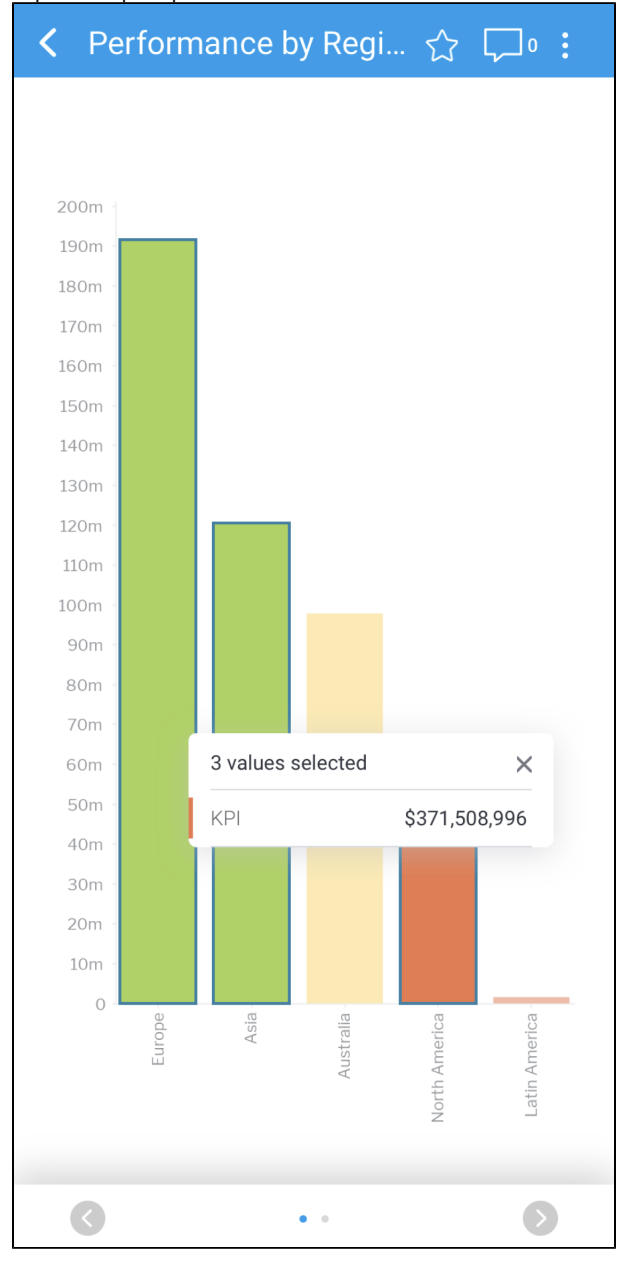

7. Tap on the elements to deselect them

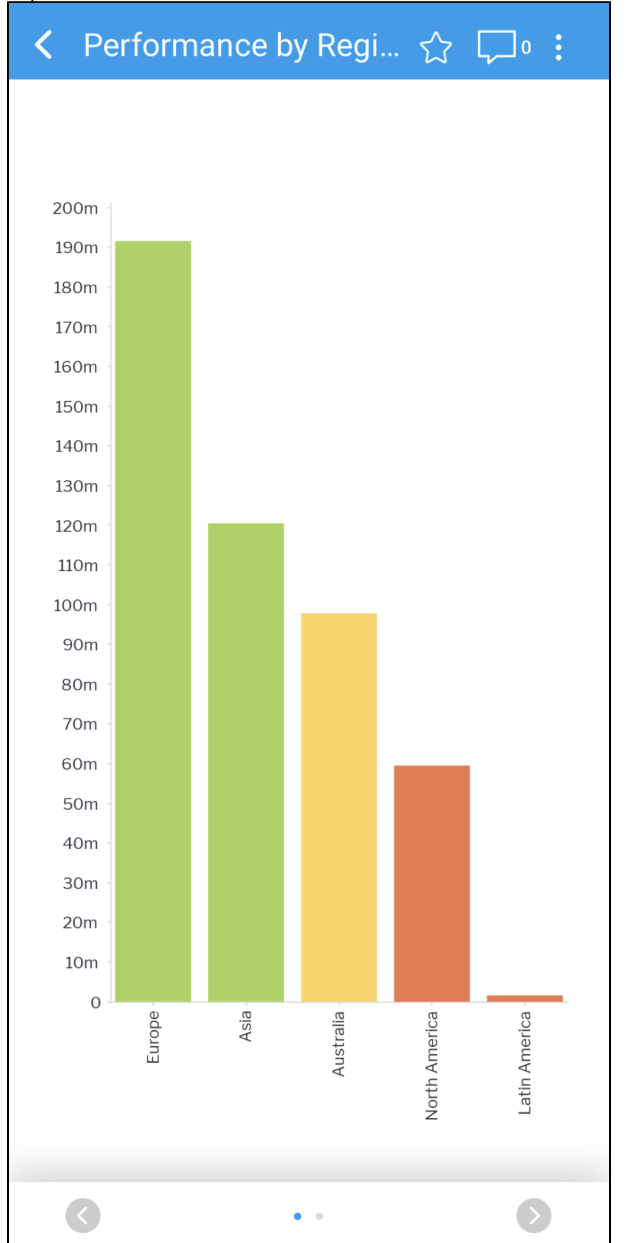

#### <span id="page-11-0"></span>**Accessing Reports from the Timeline**

Reports are accessible from the Timeline if they have been previously viewed, shared by another user, broadcast to you, or triggered via other events such as receiving a notification of a new report published by a user you follow.

To view a report from your Timeline, follow the steps below:

#### 1. Tap the report tile

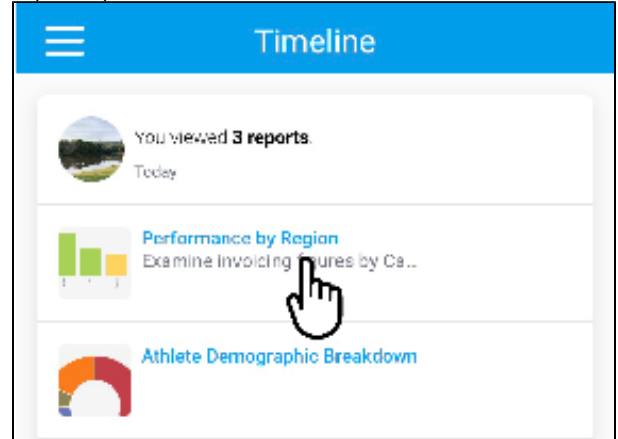

#### The report will be displayed

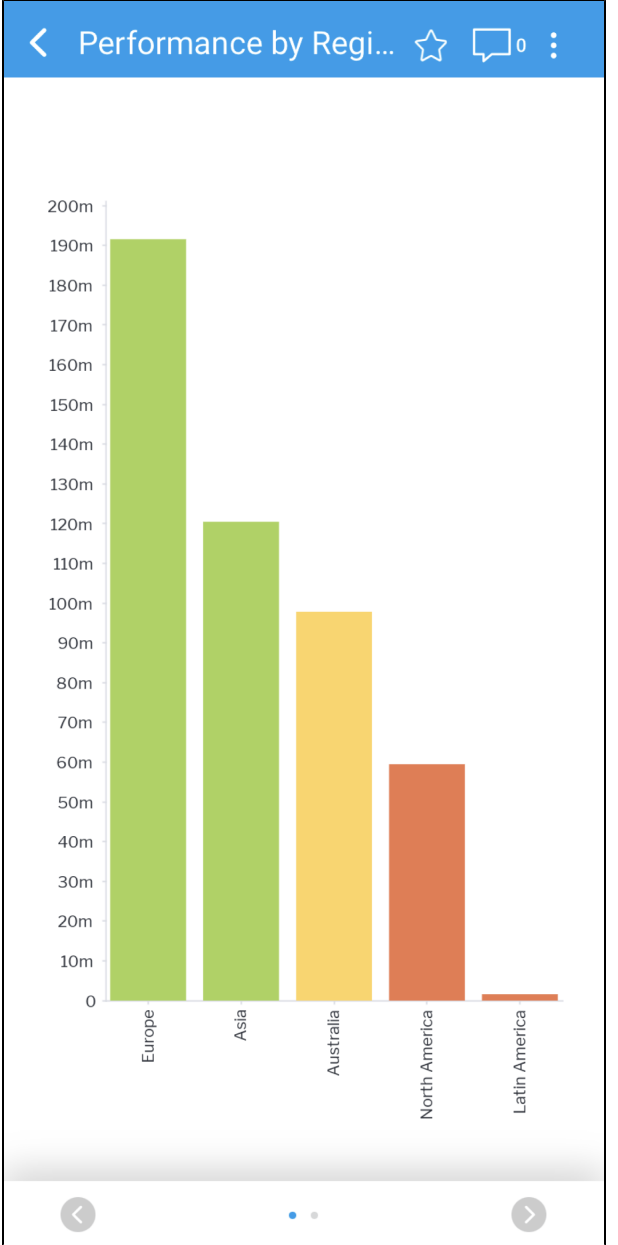

# <span id="page-13-0"></span>Interacting with Reports

You can interact with reports in many ways to help you assess and interpret the data comprehensively. The Yellowfin mobile app allows you to:

- [Switch visualizations](#page-14-0).
- $\bullet$ [Filter data.](#page-16-0)
- $\bullet$ [Drill data](#page-37-0).
- Access additional report features such as report information, comments, sharing and favorites.

## <span id="page-13-1"></span>**Understanding the report page**

The report page shows the details of the report. All interactive report features are accessible from this page.

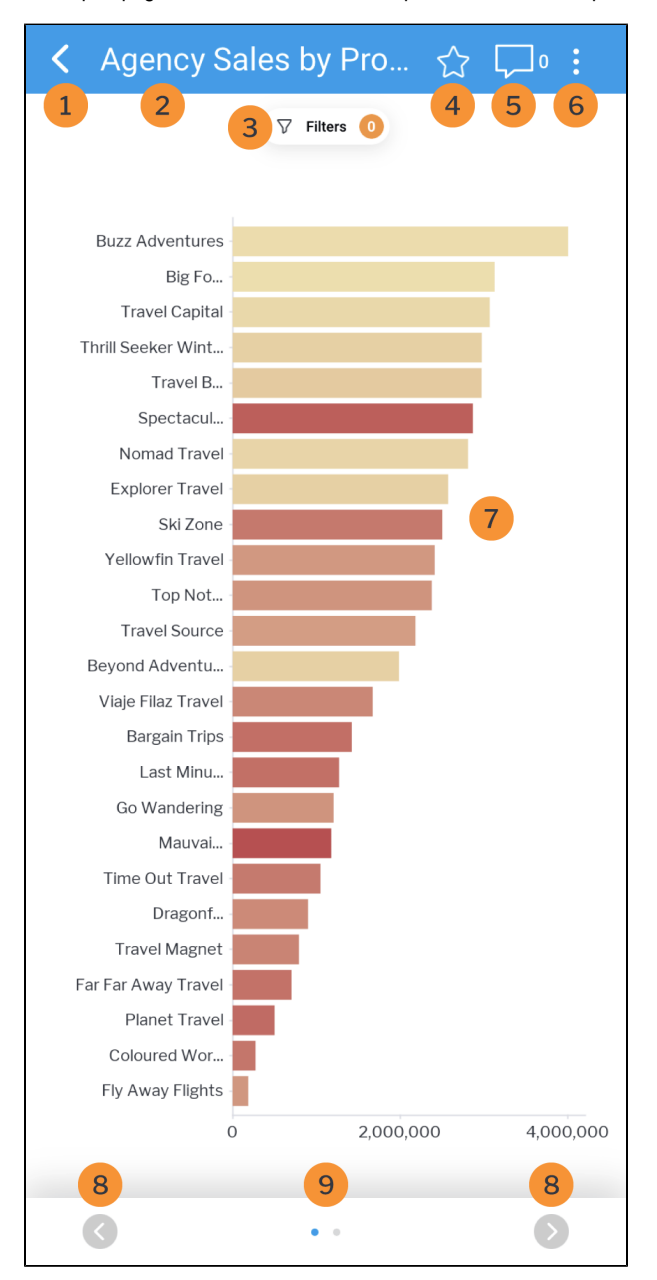

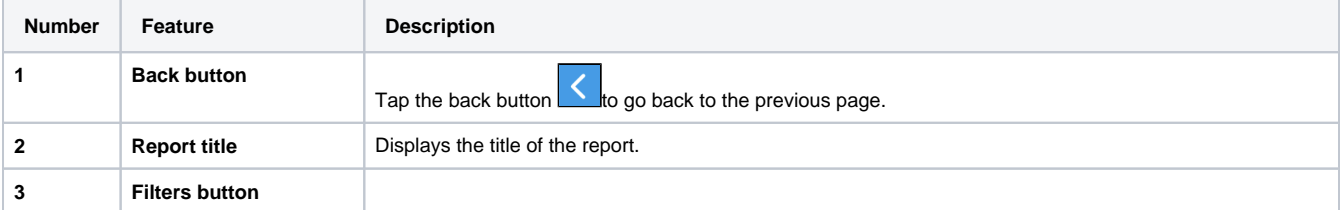

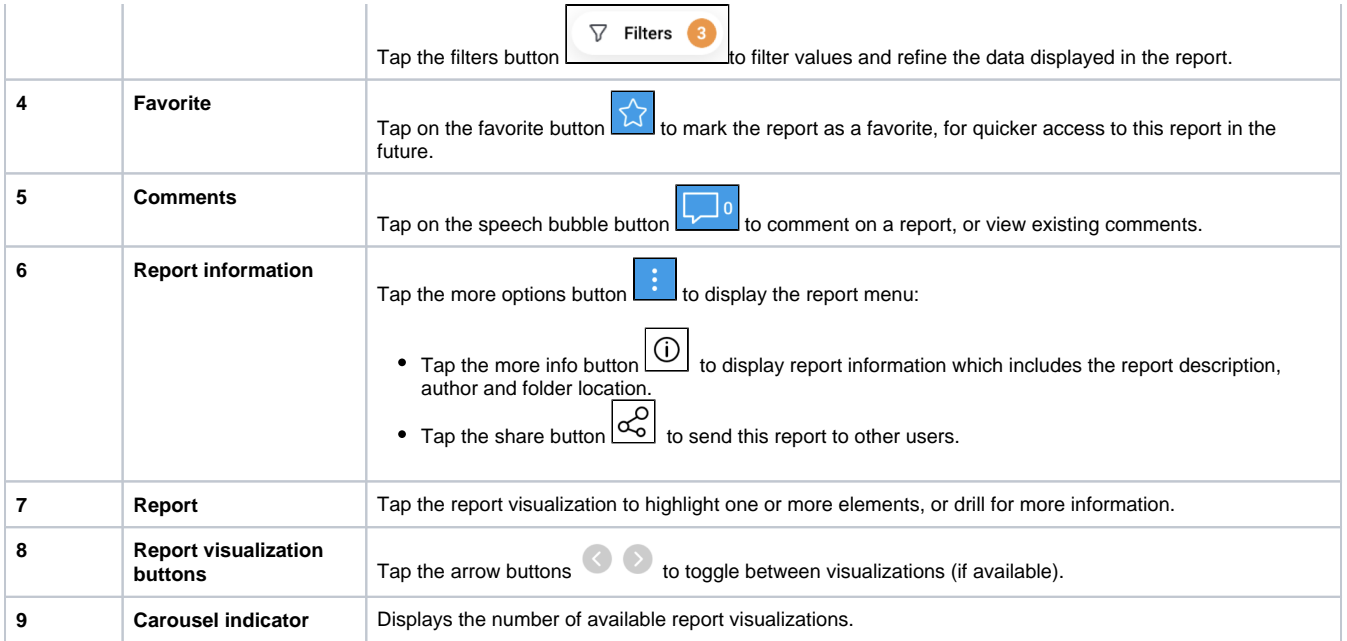

# <span id="page-14-0"></span>**Switching visualizations**

Yellowfin reports may contain many different visualizations, ranging from tabular data and/or charts. Depending on the report, you can toggle between all available visualizations on the mobile app.

To switch visualizations, follow the steps below:

1. Open a report by tapping on a report tile You can access reports from the [Reports list](#page-0-1), or from your [Timeline](https://wiki.yellowfinbi.com/display/yfcurrent/Using+Yellowfin+Mobile#UsingYellowfinMobile-timeline) 2. Tap on the report visualization arrow button at the bottom right of the report page

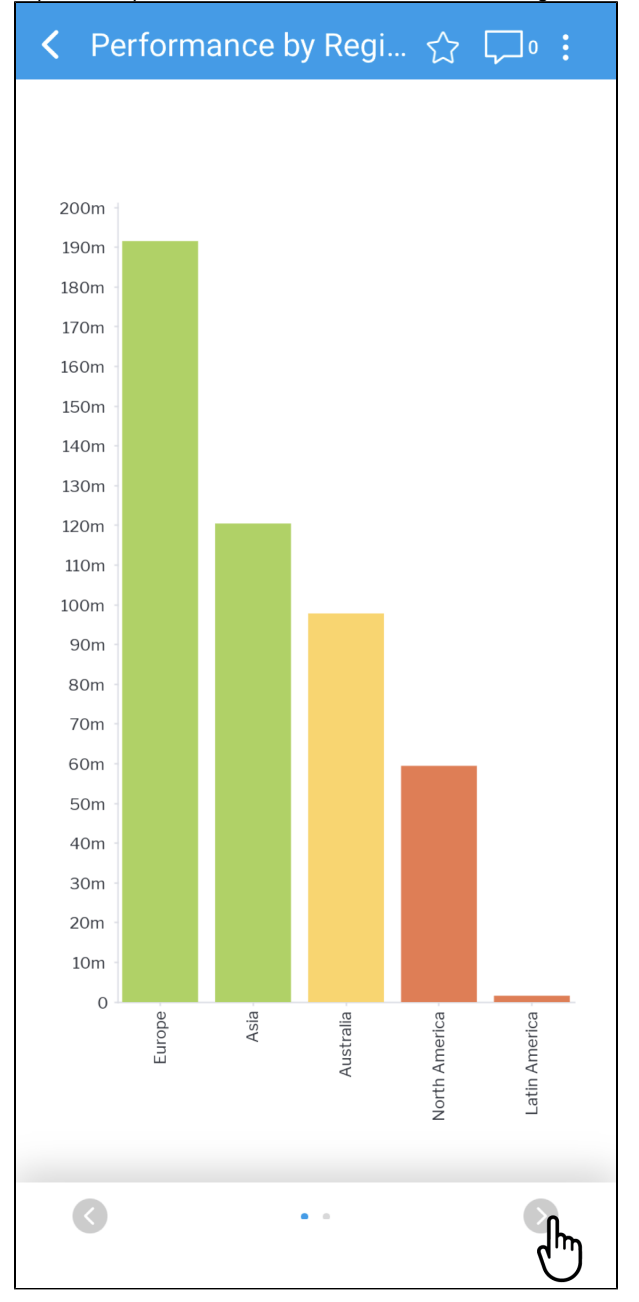

An alternate report visualization will be displayed

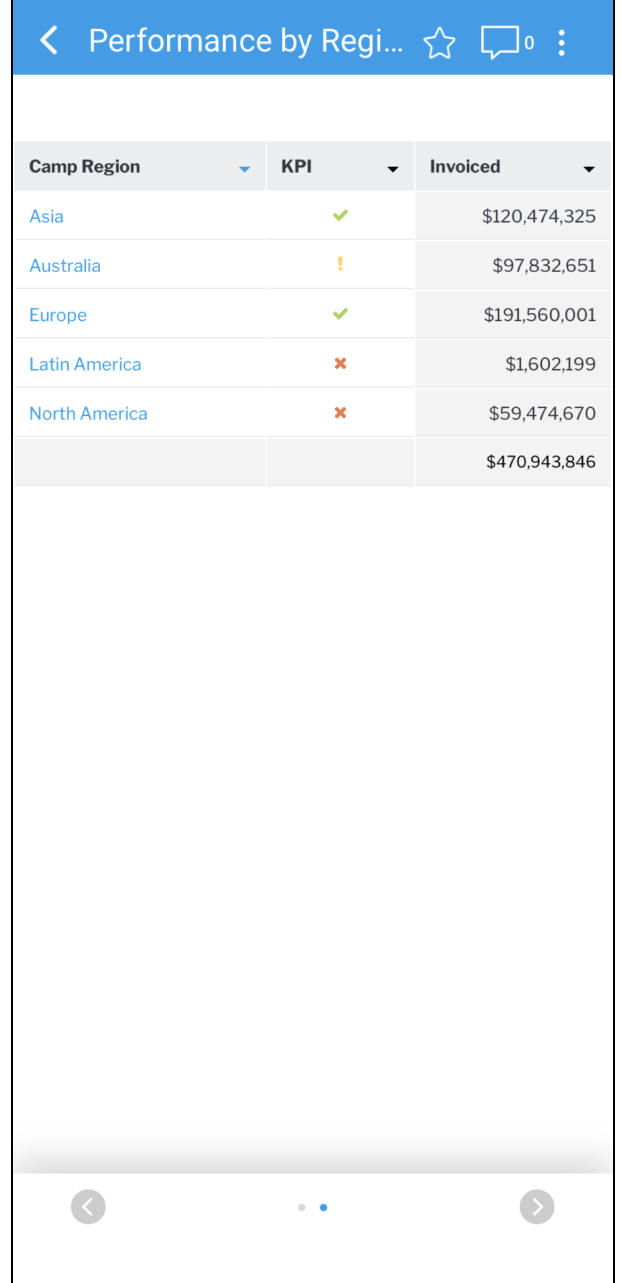

3. Take note of the number of dots between the two arrows at the bottom of the screen: this indicates the number of report visualizations that are available

[top](#page-0-2)

⊗

## <span id="page-16-0"></span>**Filtering data**

Filters allow you to refine the results displayed in a report based on the values selected for the filter.

The Filters button incorporates a number which indicates the number of filters applied to the report. Upon opening a report for the first time, this number will reflect the amount of default filters applied. In this case, the number reads '0', as no filters are applied. When you apply one or more filters, the number will change to the respective number of applied filters.

Reports with larger datasets may take longer to run. A loader will be displayed on the screen. Λ

Filters may not be available on all reports. Look for the Filters button at the top of the report page.

⊘

To filter data, follow the steps below:

1. Open a report by tapping on a report tile You can access reports from the Reports page, or from your Timeline

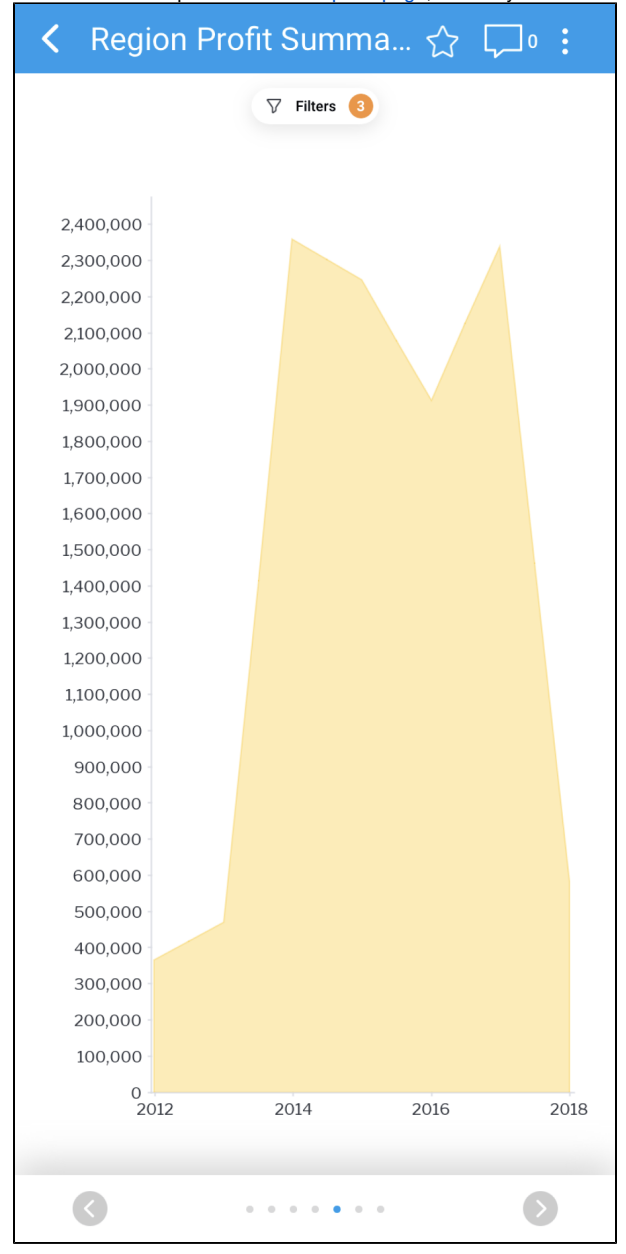

2. Tap on the **Filters** button

For this report, the **Filters** button number currently reads '3', which means there are 3 filters applied by default

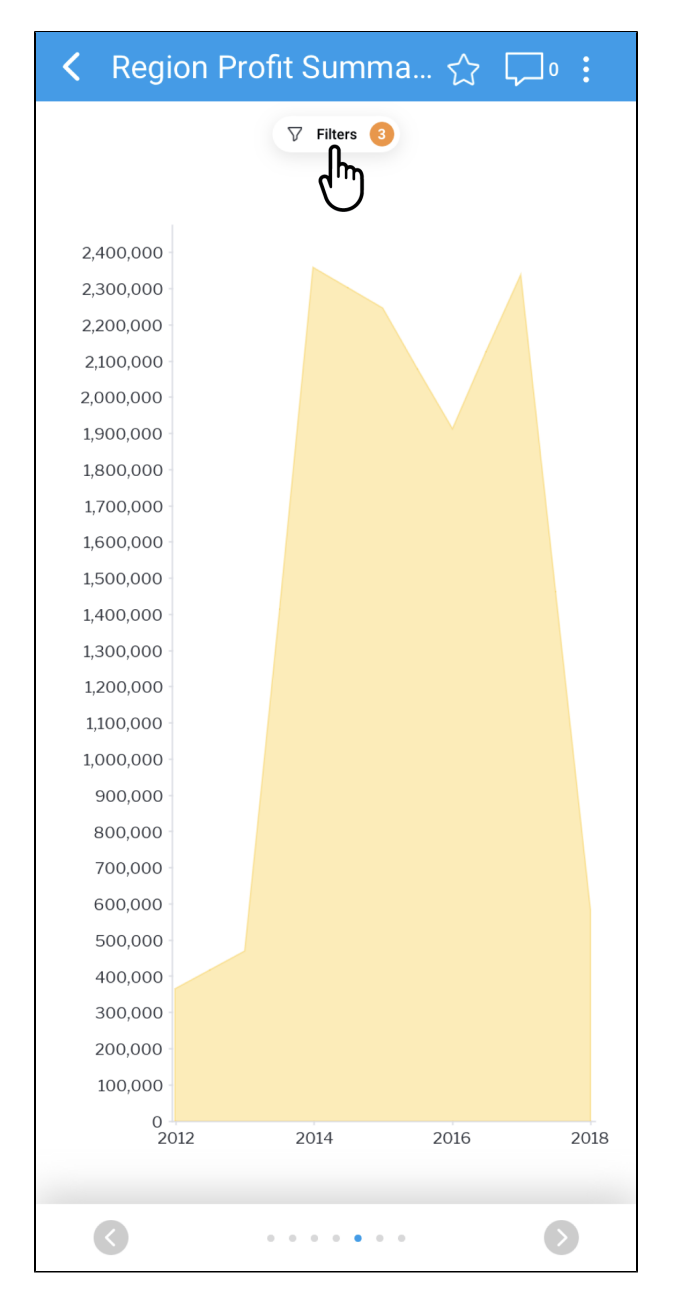

The filters panel will appear on the screen, showing all available filters for this report

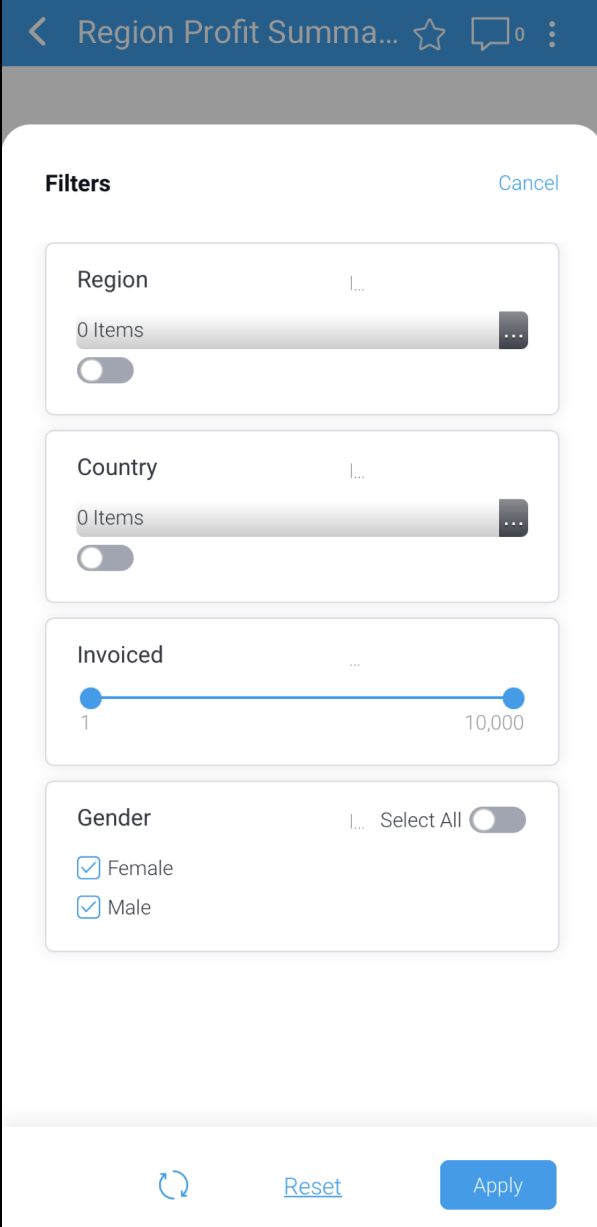

3. To abandon filter settings at any time, tap **Cancel** at the top-right of the screen

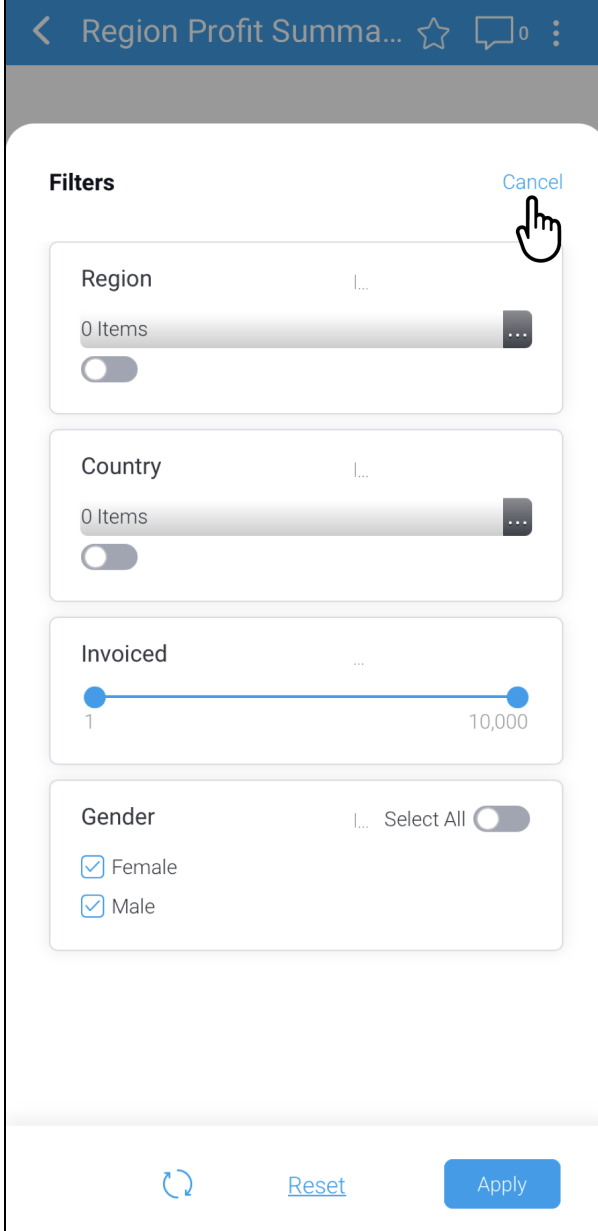

The report will be displayed

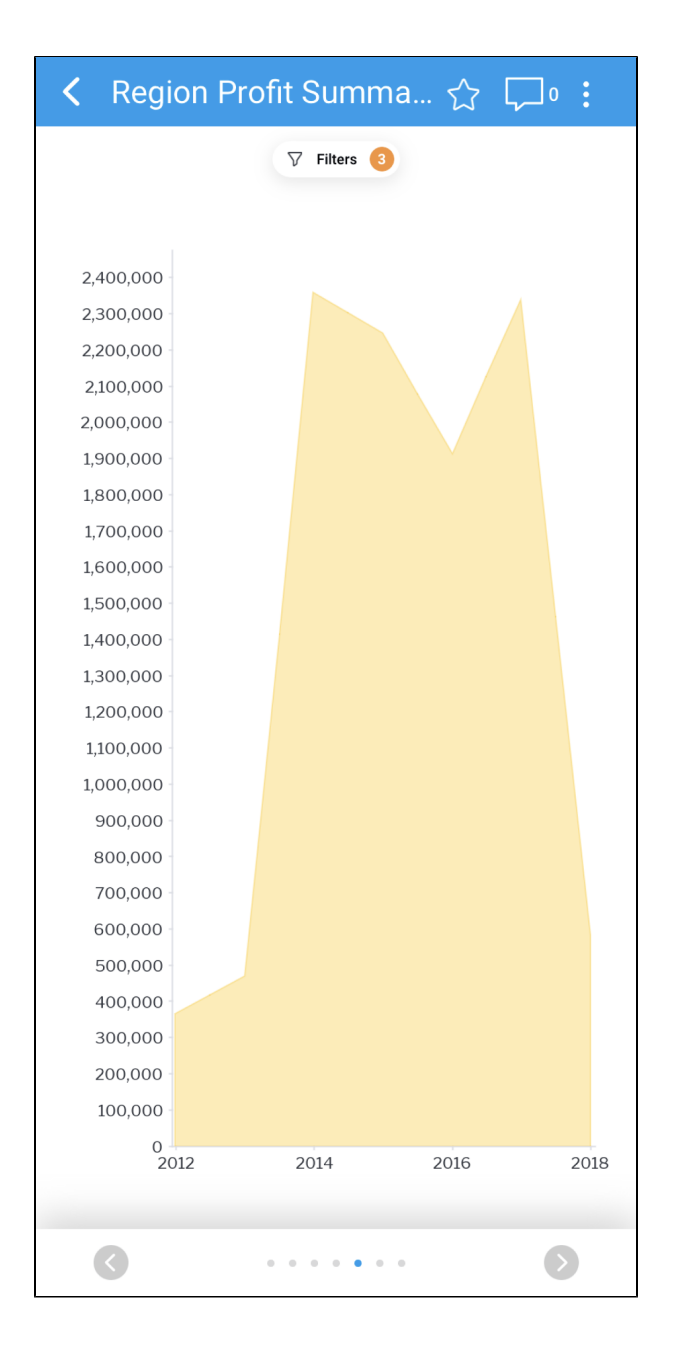

#### 4. Tap the **Filters** button again to apply one or more filters

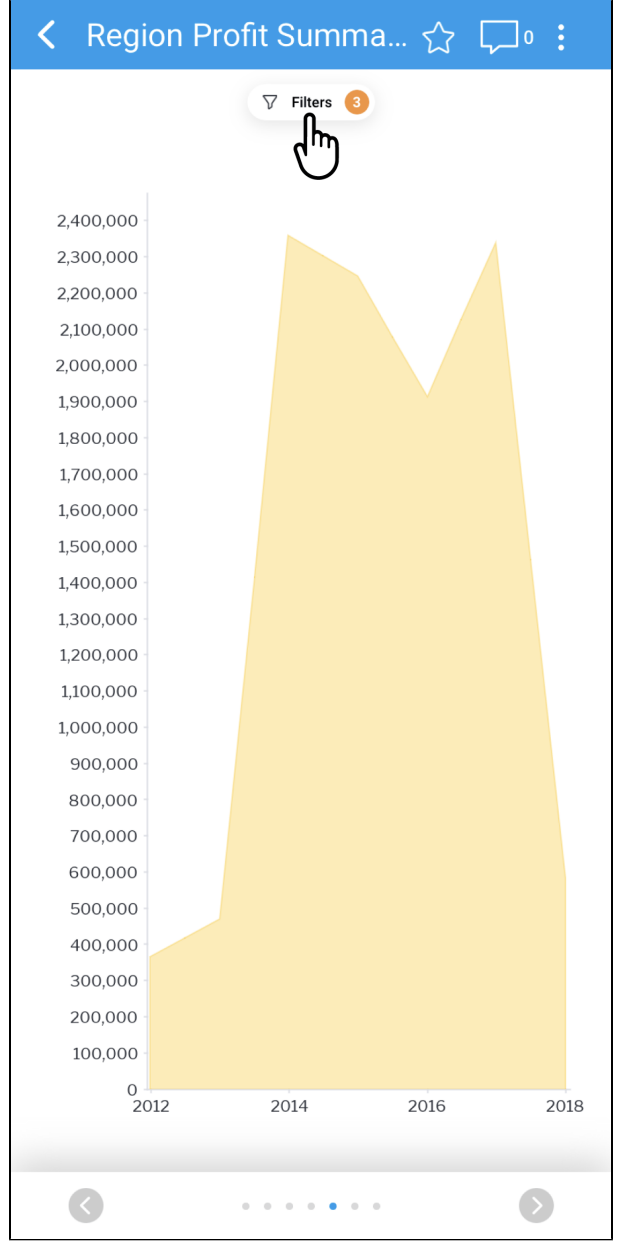

## 5. Tap on the Region filter **dropdown**

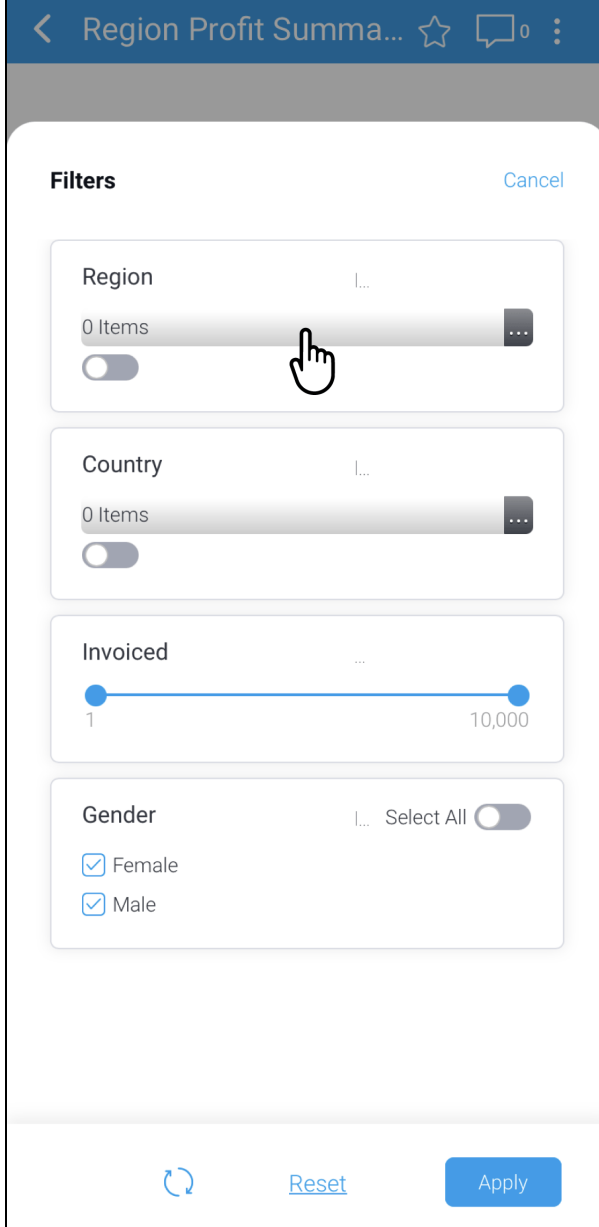

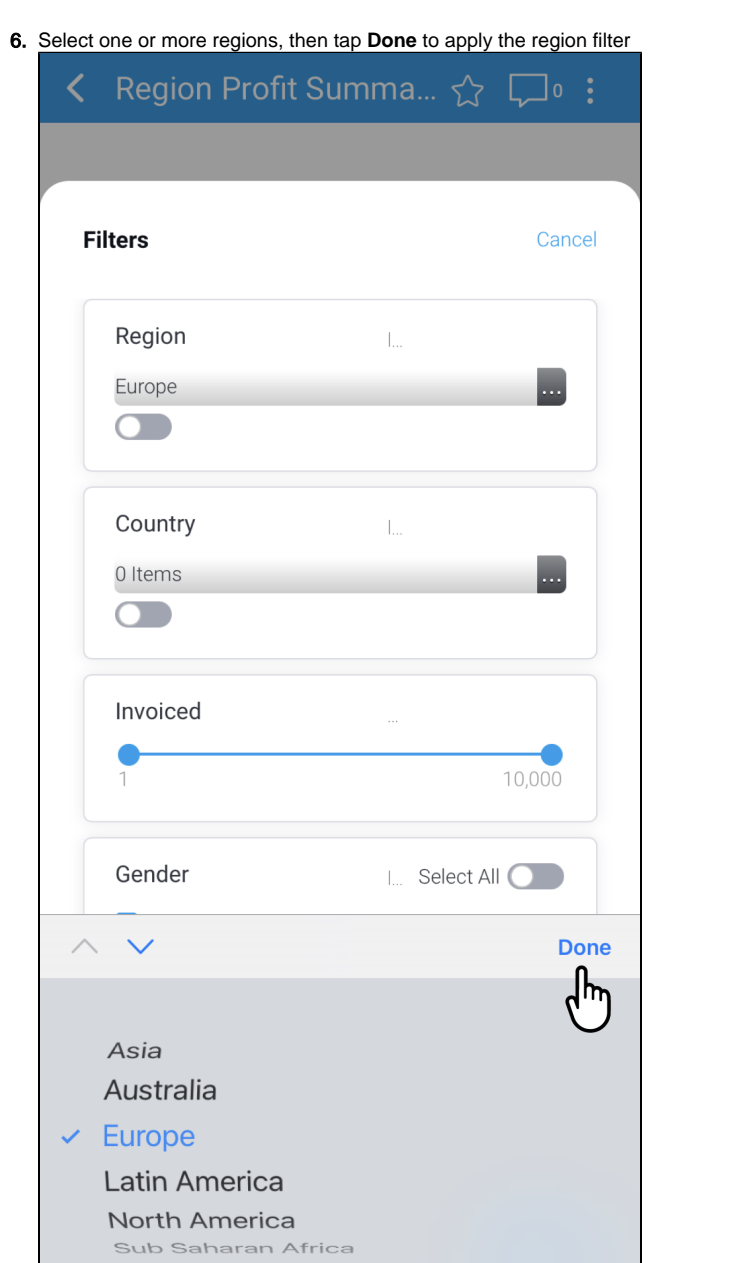

7. Tap the **toggle** on the Country filter to select all values within that filter

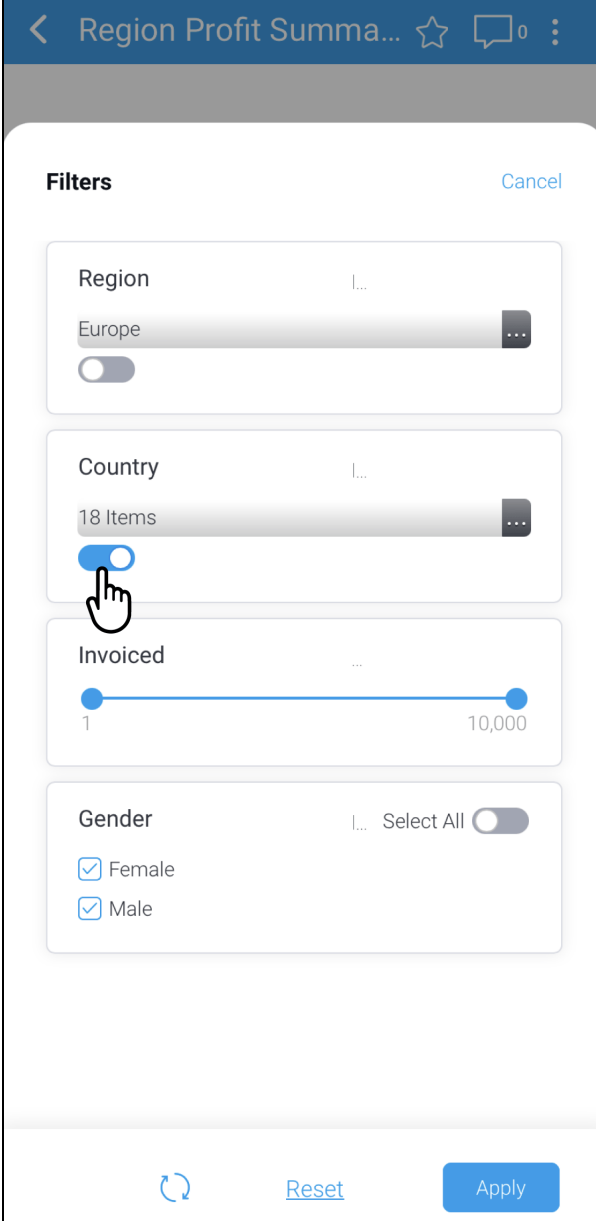

8. Tap and drag the **slider** on the Invoiced filter to refine the number of values shown

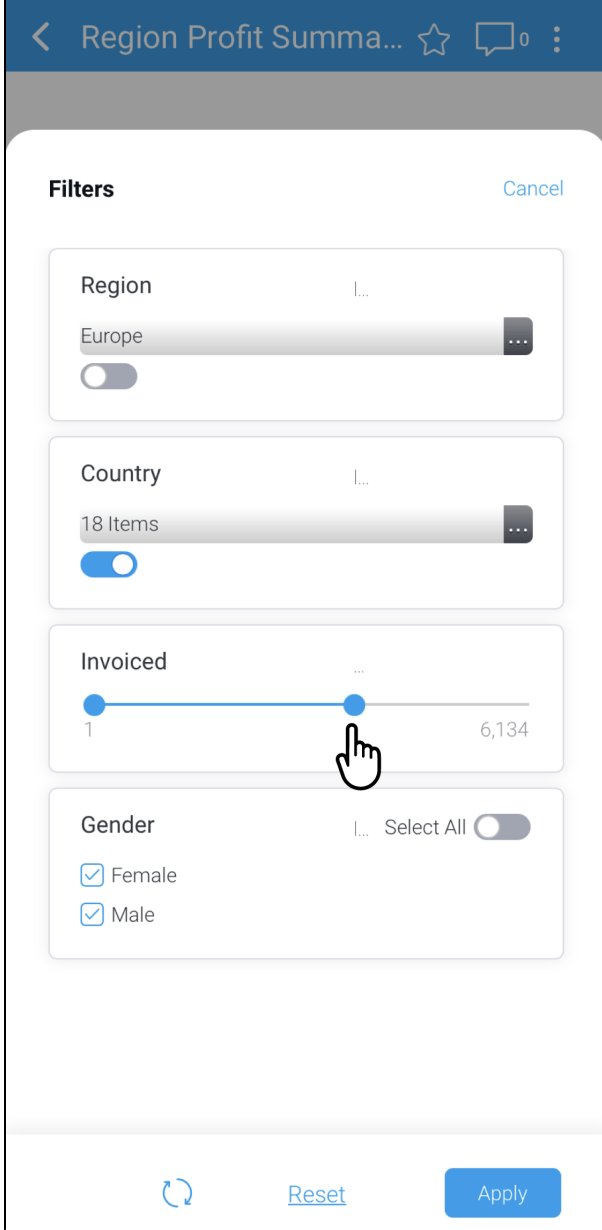

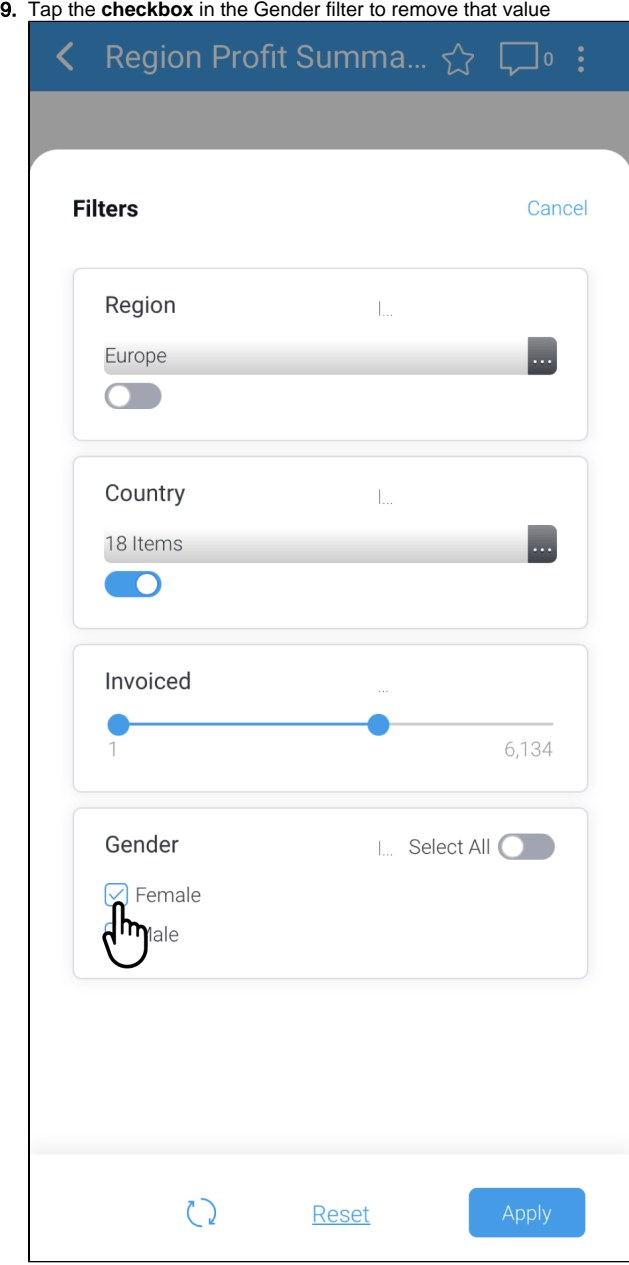

The value will be unchecked and **ONLY** will appear next to that value

10. Tap **ONLY** to select that value and remove all others within the Gender filter

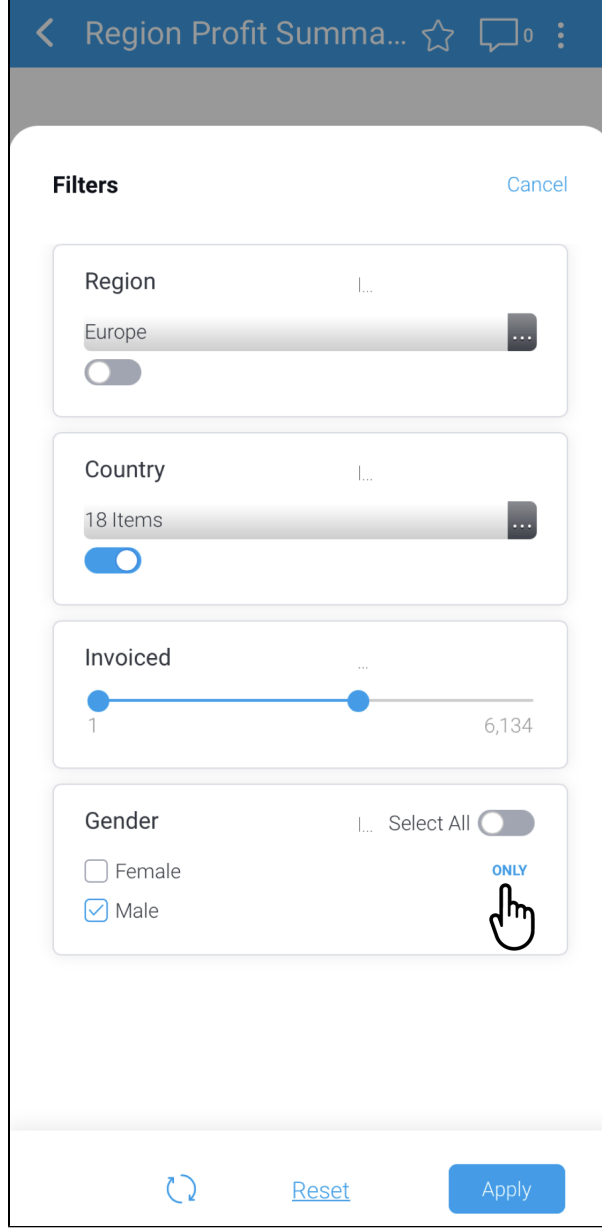

The other value is removed from the filter

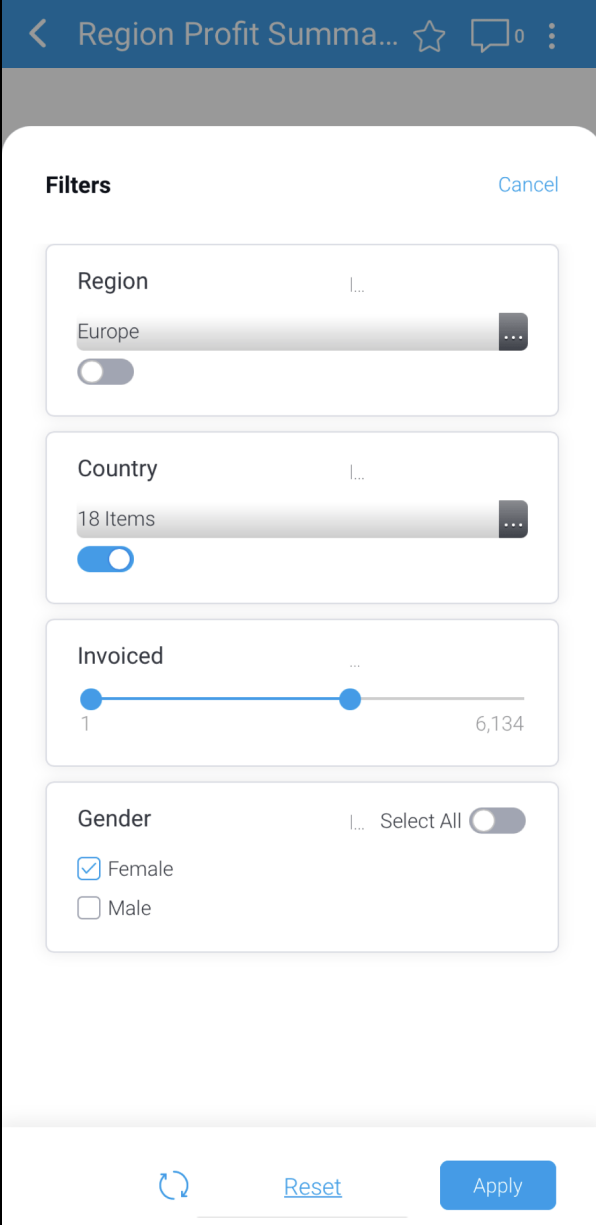

11. Tap the **Apply** button to apply your selected filters to the report

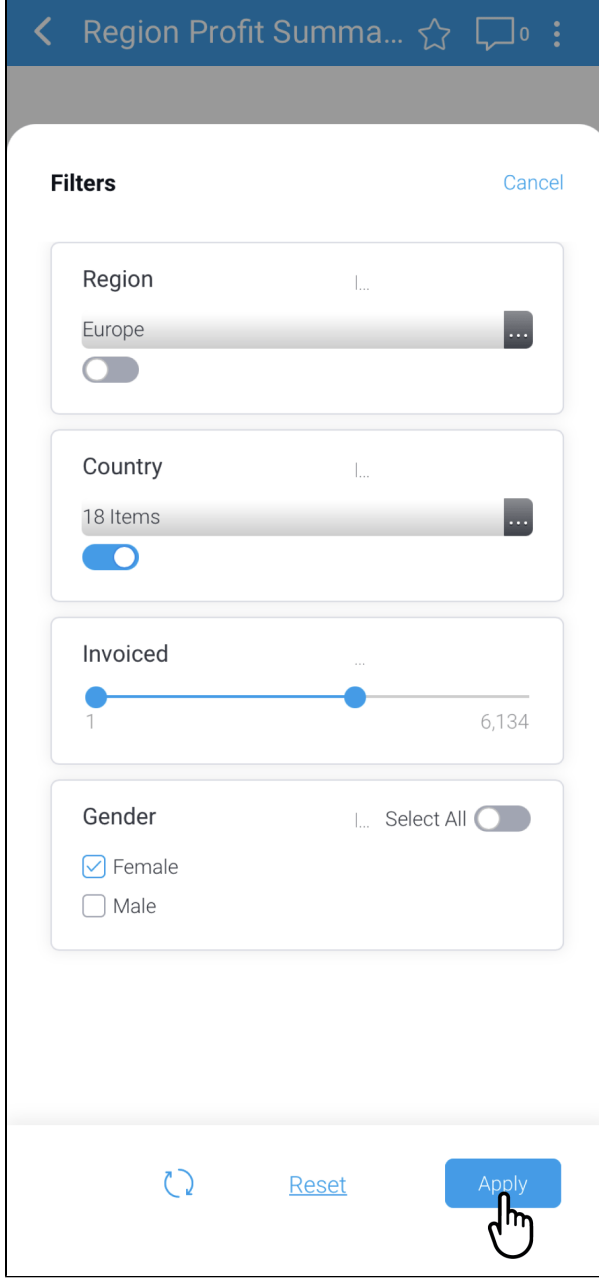

The data in the report changes to reflect your selected filter values, and the **Filters** button will display the number of filters are selected

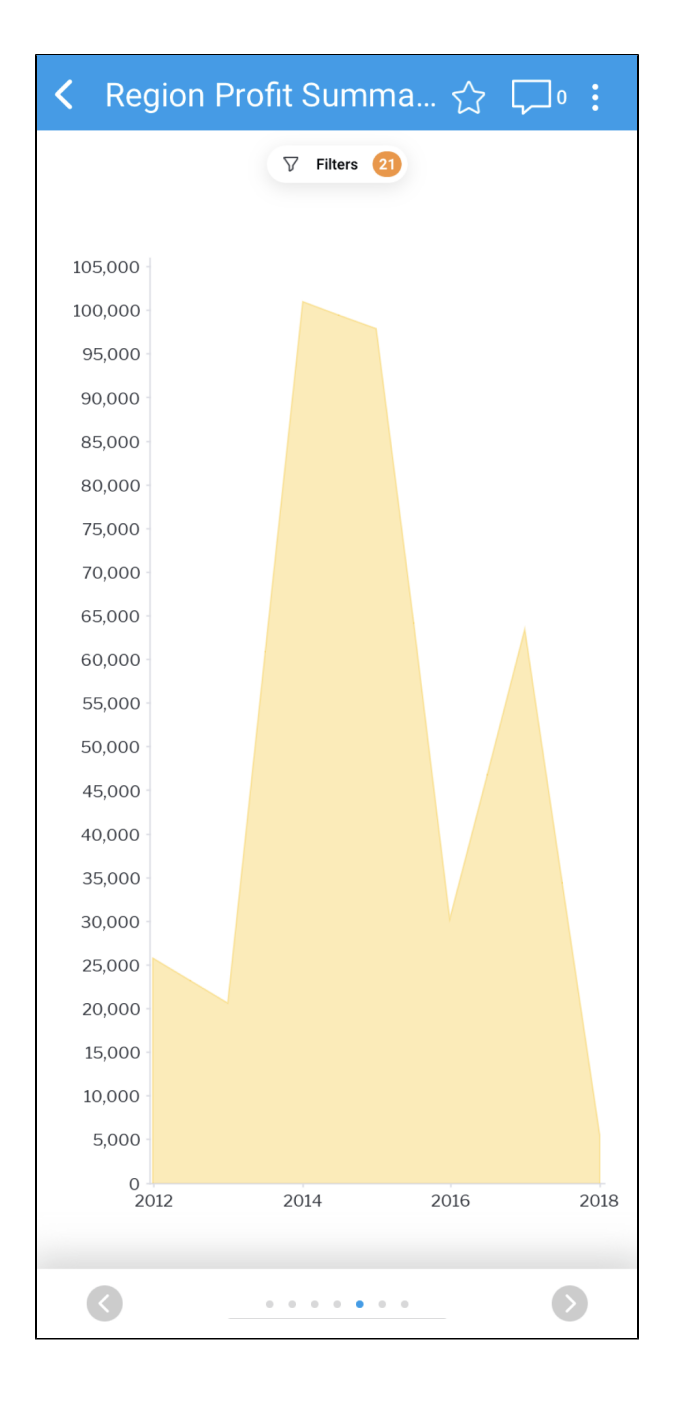

12. To refine or change filters, tap the **Filter** button

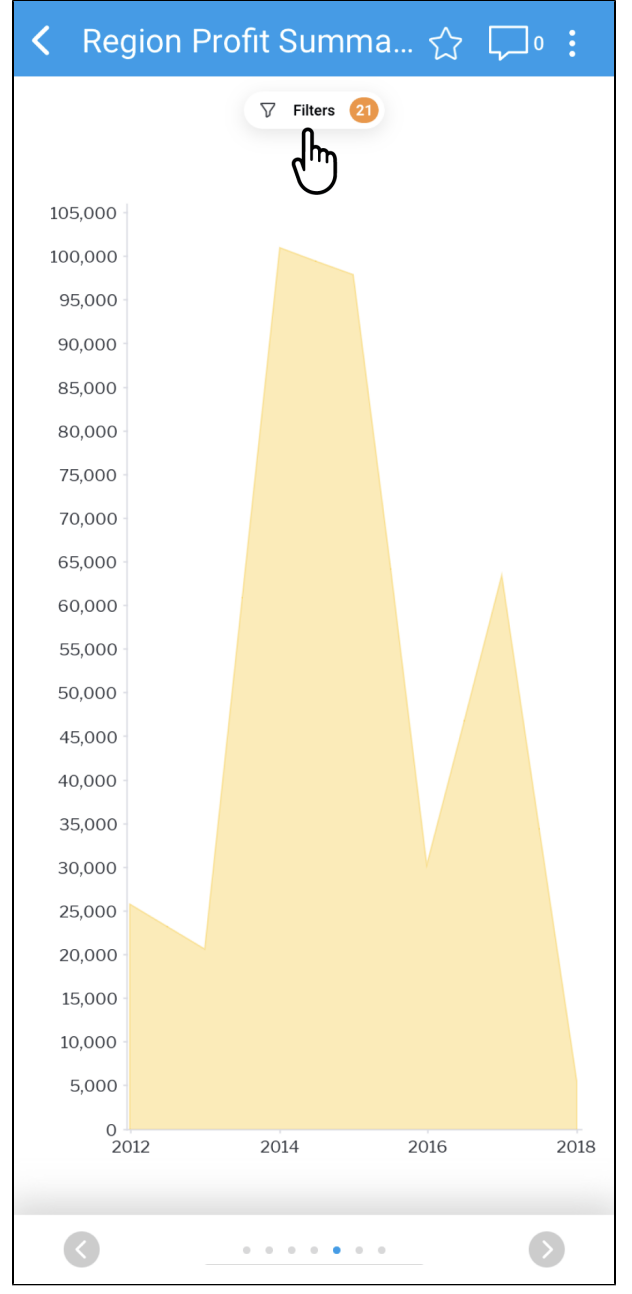

The filters panel will be displayed

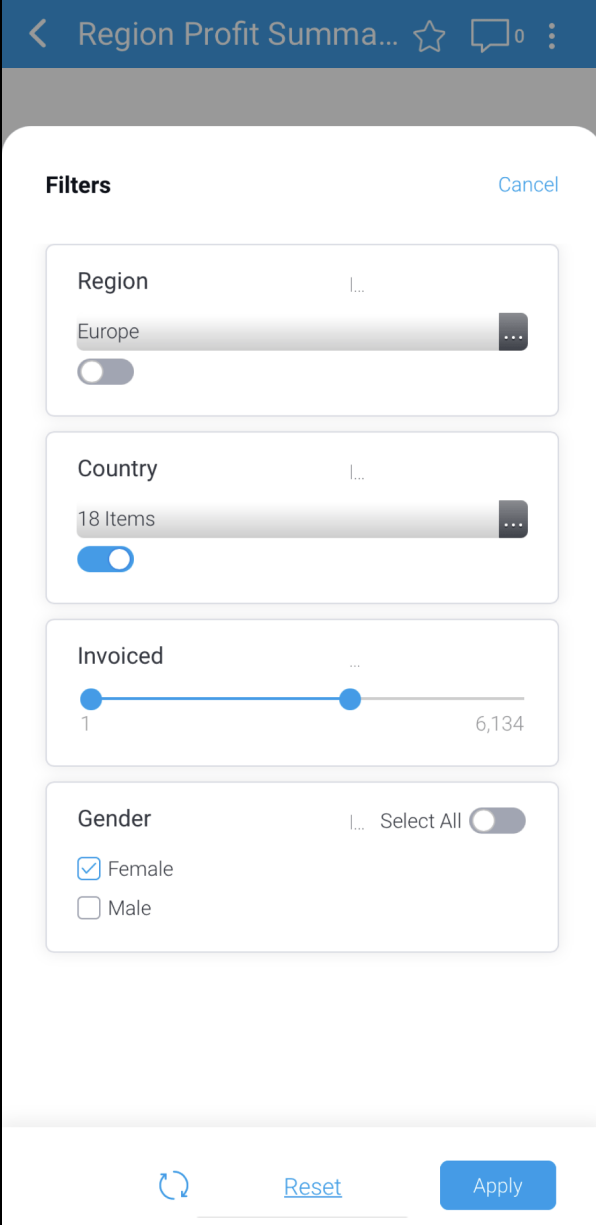

13. In this situation, you would like to reset the report — tap **Reset** to restore the default filters for the report

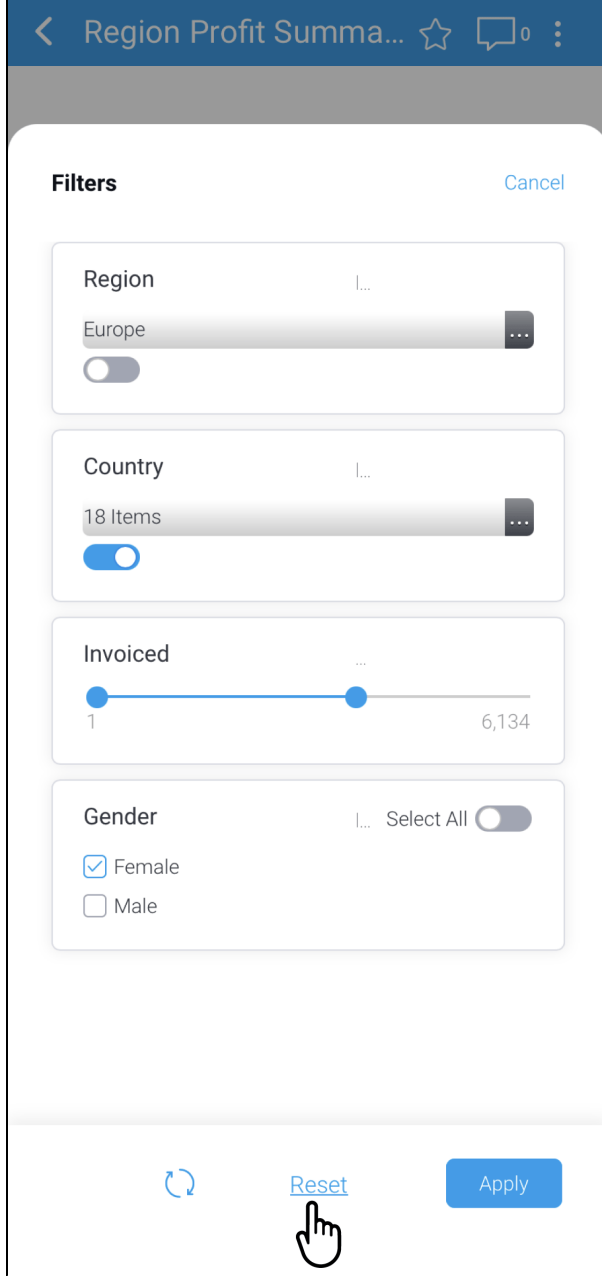

The report page will be displayed automatically with the default filters applied

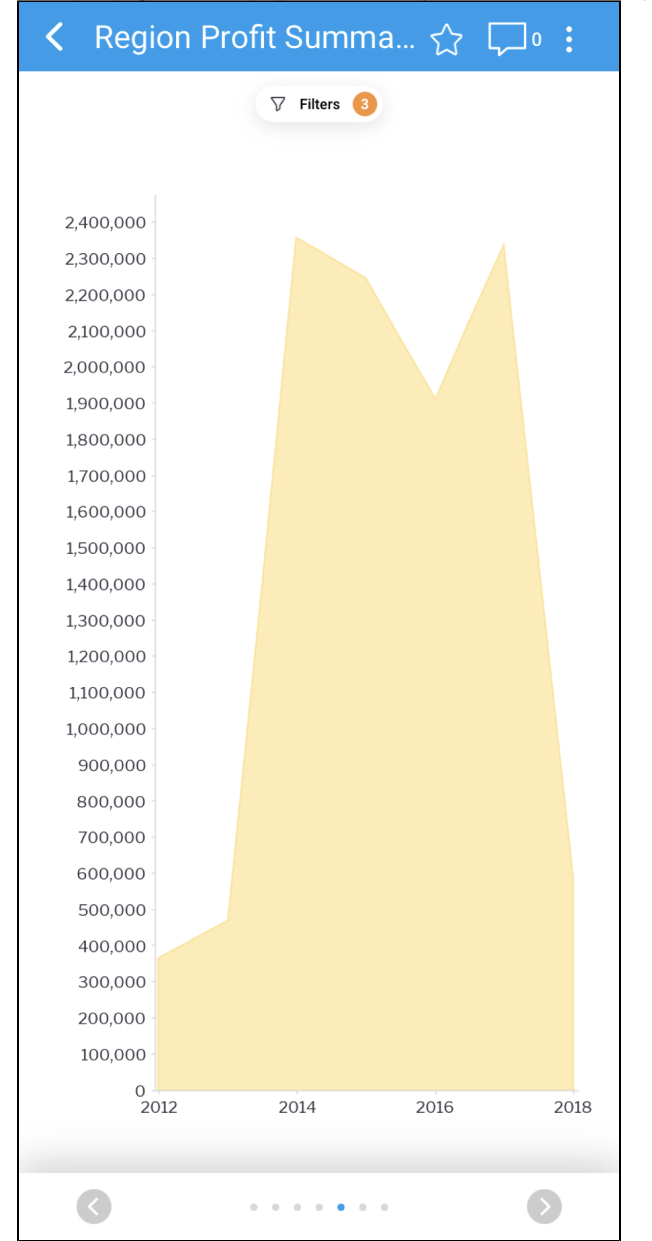

#### <span id="page-35-0"></span>**Refreshing cached filter values**

Some reports contain [cached filter values](https://wiki.yellowfinbi.com/display/yfcurrent/Cached+Dependent+Filters) that can be refreshed manually. Refreshing the cache makes sure all filter values are available when displaying the report.

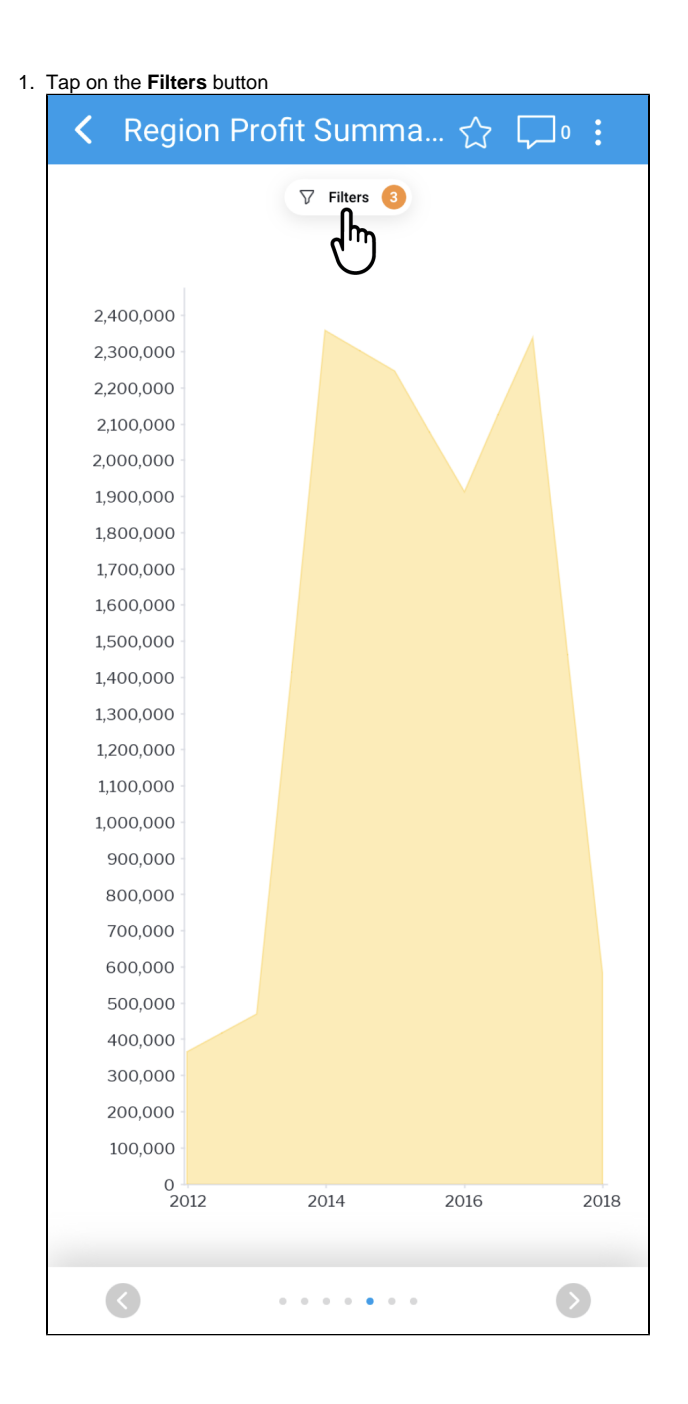

2. Tap the **refresh** button at the bottom-left of the screen to refresh any cached filter values in the report

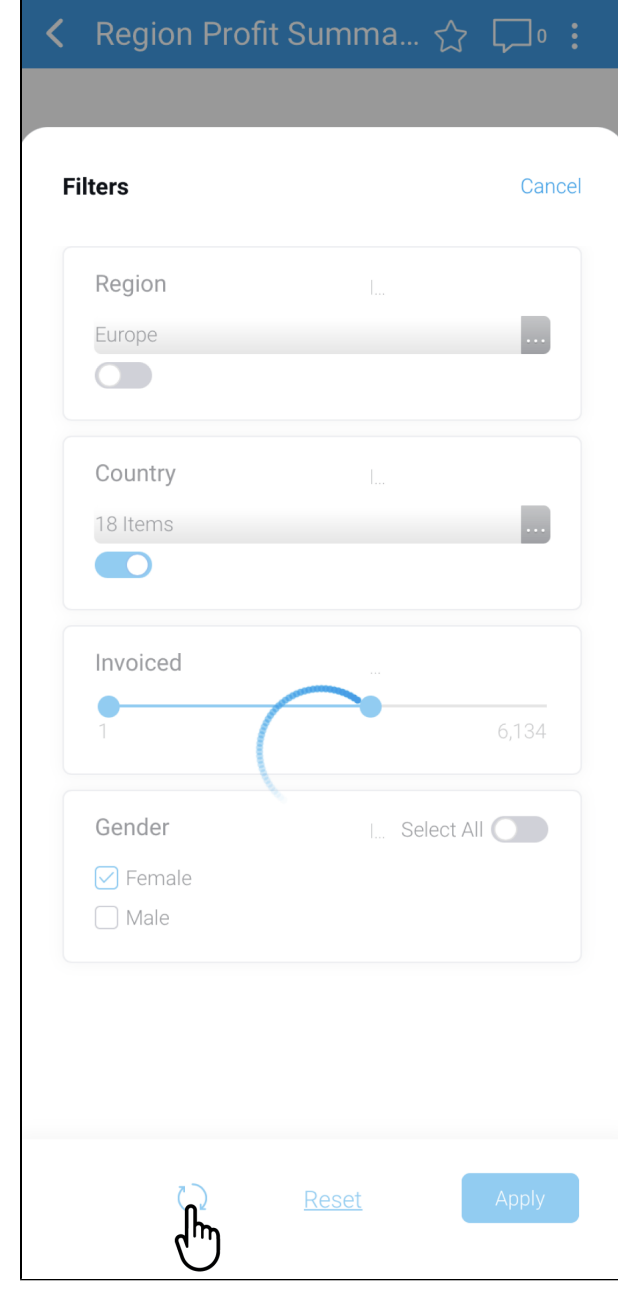

[top](#page-0-2)

## <span id="page-37-0"></span>**Drilling down**

The Yellowfin mobile app supports [Drill Down](https://wiki.yellowfinbi.com/display/yfcurrent/Drill+Down+Reports) functionality where Drill Down has been configured for a report. Drill Down provides you with the option to access logical hierarchies within your data, allowing you to view the data from different angles and levels.

To Drill Down in a report:

- 1. Open a report by tapping on a report tile
- You can access reports from the [Reports page,](#page-0-1) or from your Timeline

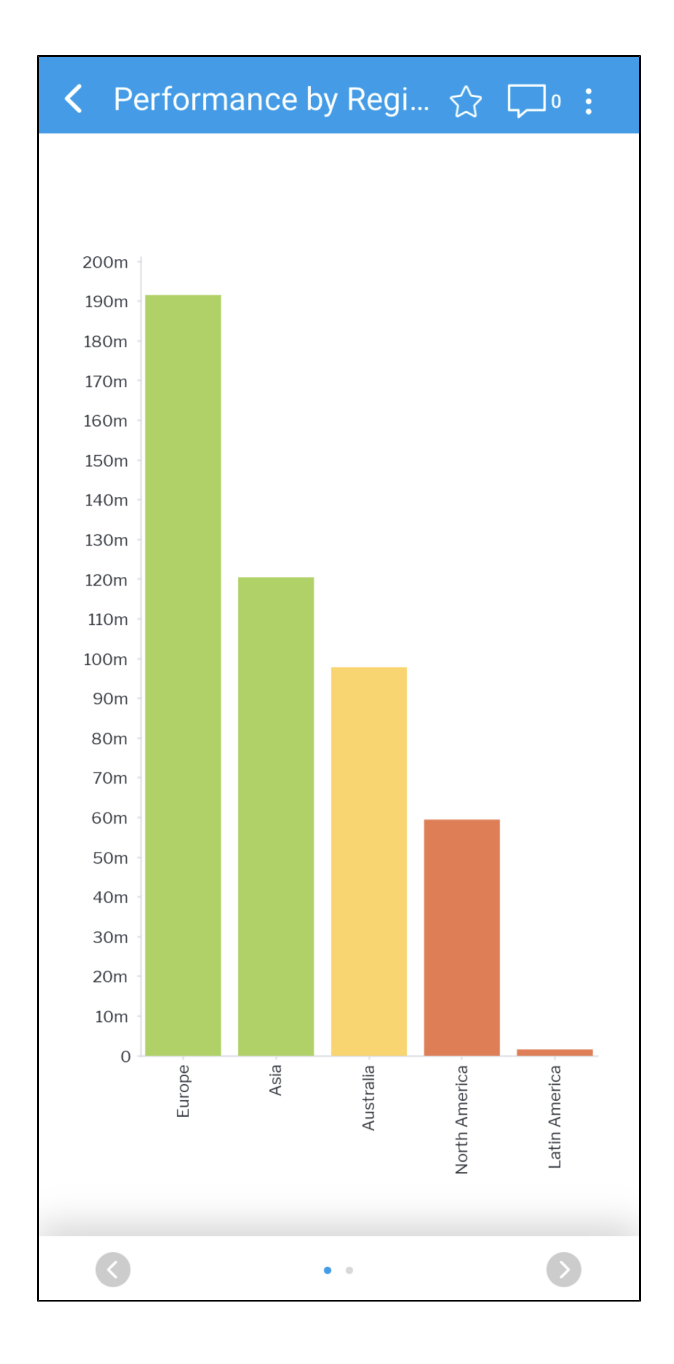

2. Tap on a report element to display more detail about that element

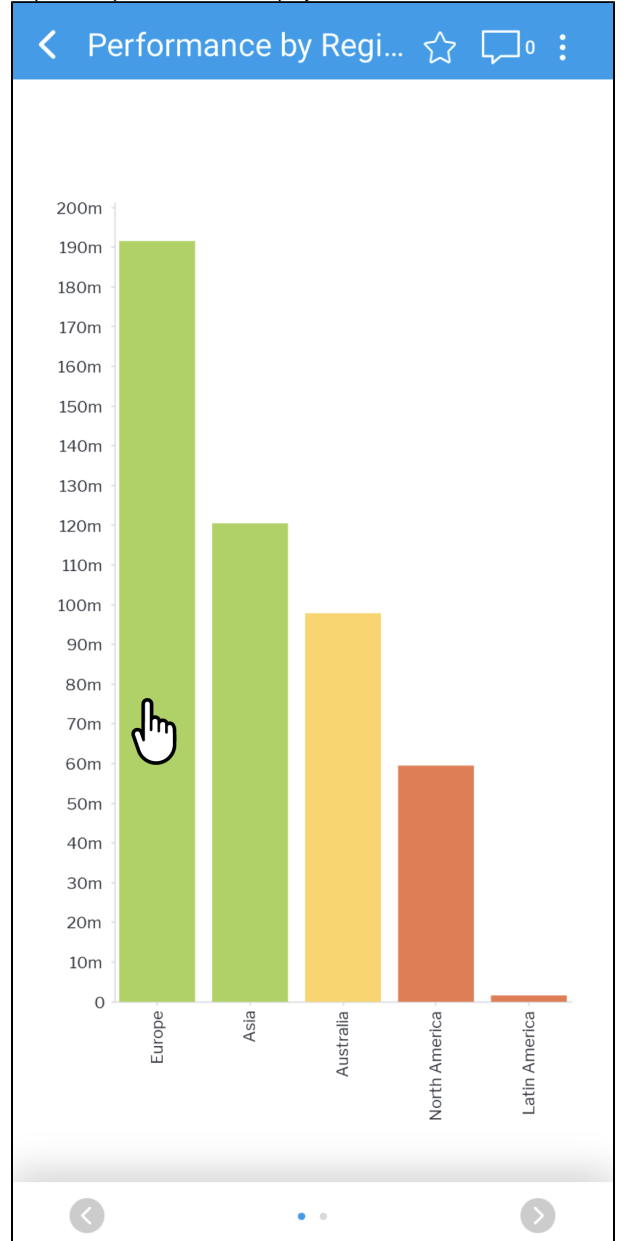

A tooltip will be displayed showing the Drill Down options and value for the element

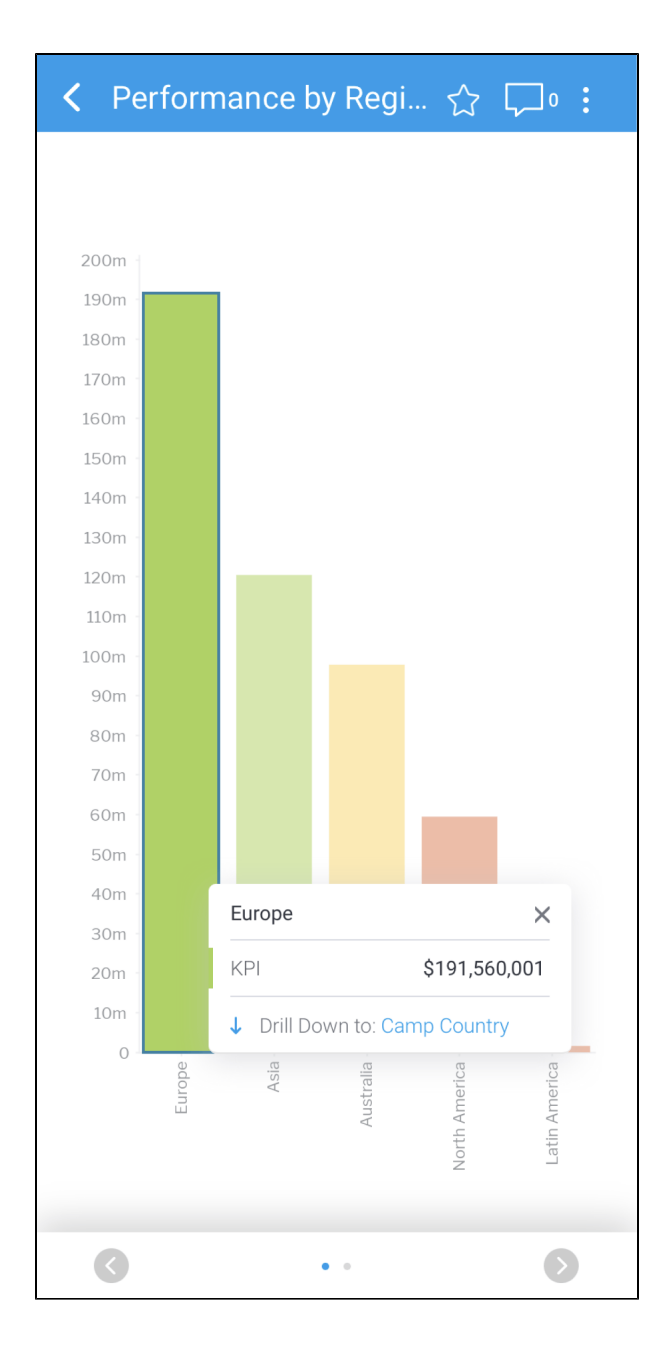

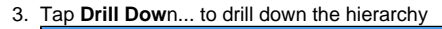

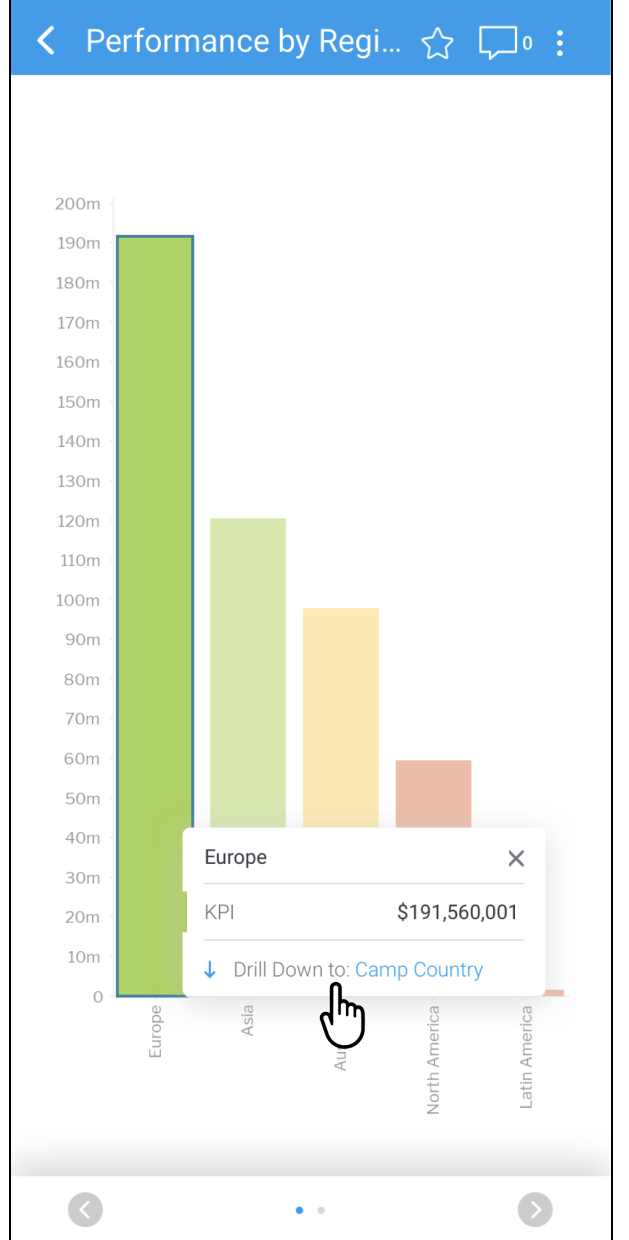

Once a report is drilled, a new button labelled **View Drill Paths** will appear

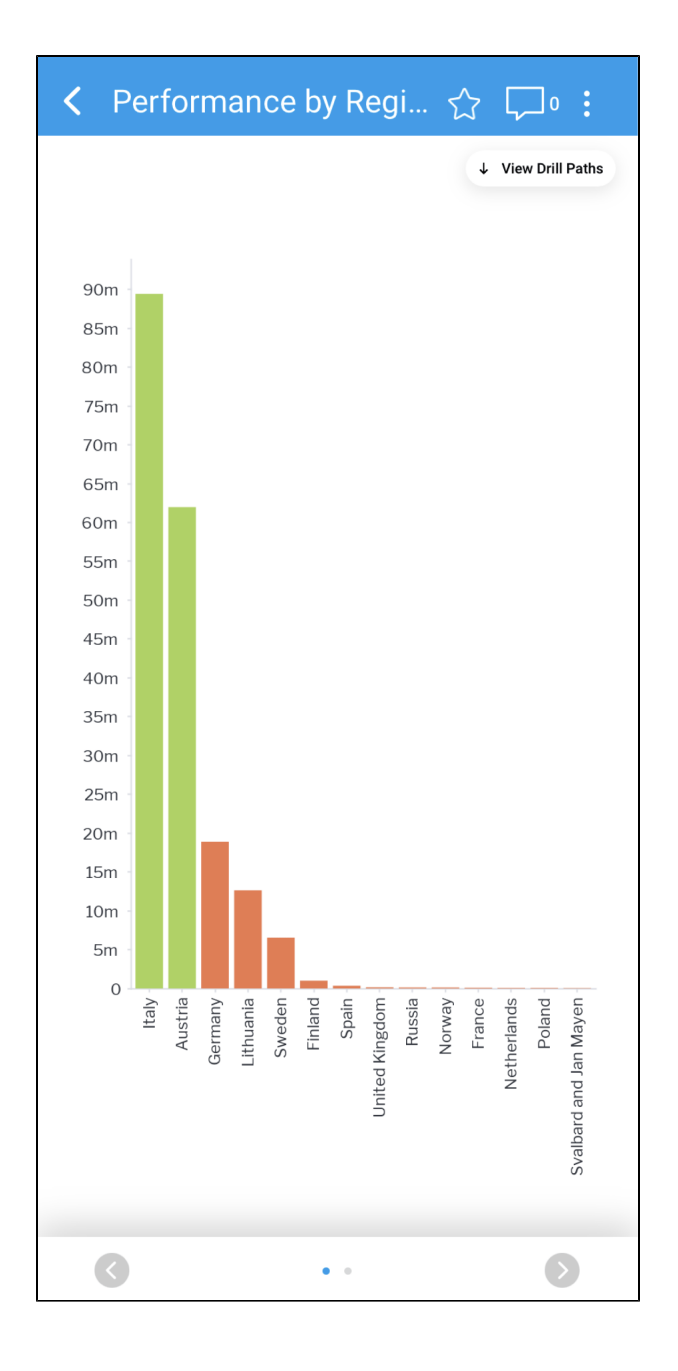

4. Tap on the **View Drill Paths** button to view the **Drill Down Settings** menu

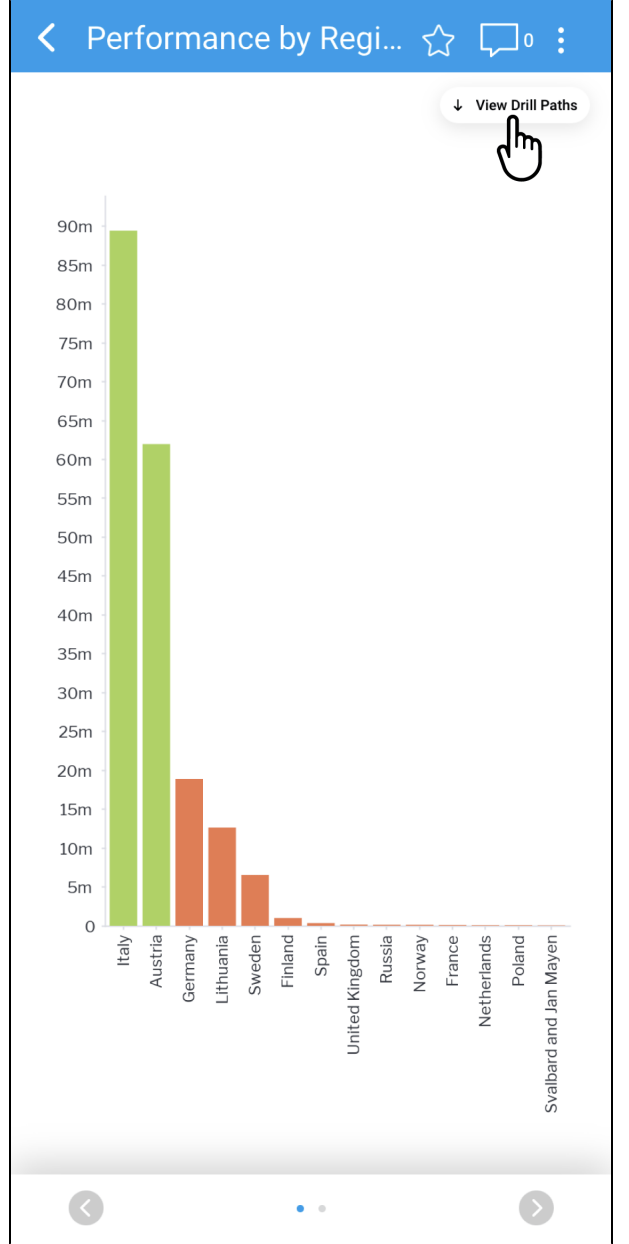

The **Drill Down Settings** pop-up will be displayed, showing the current drill path along with the option to reset the drill, remove individual drill elements, or cancel

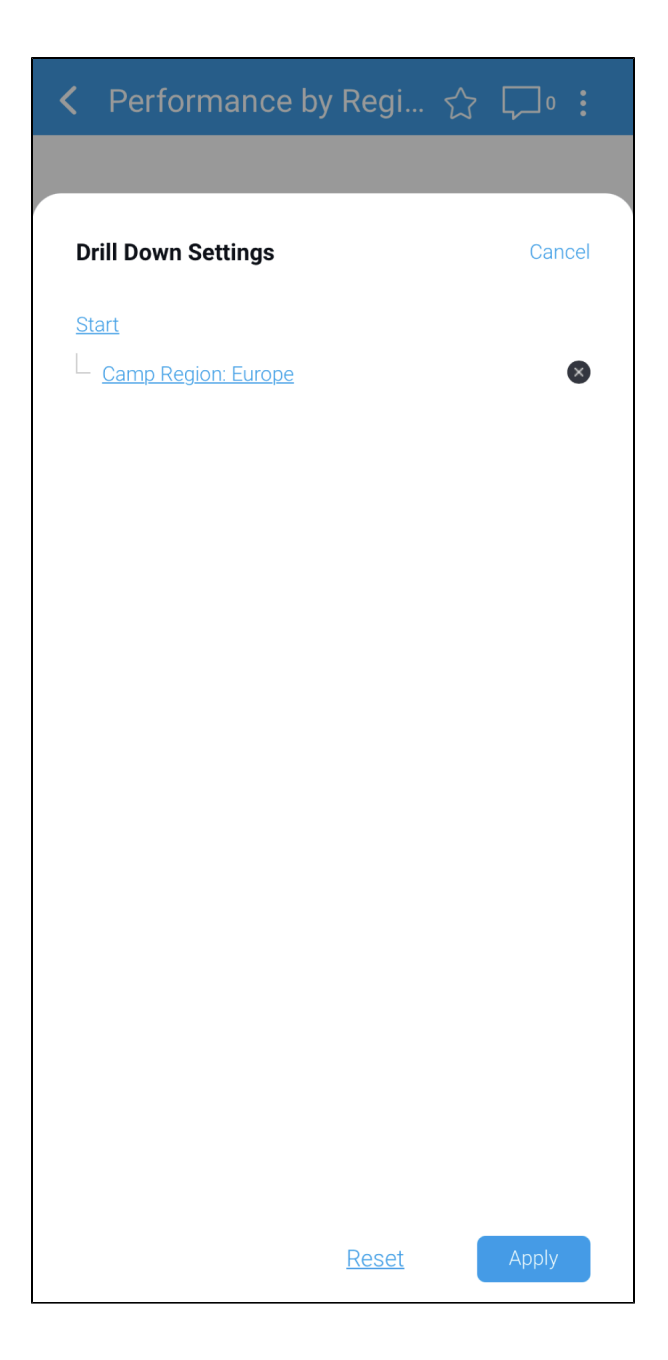

#### 5. Tap **Cancel** at any time to return to the report

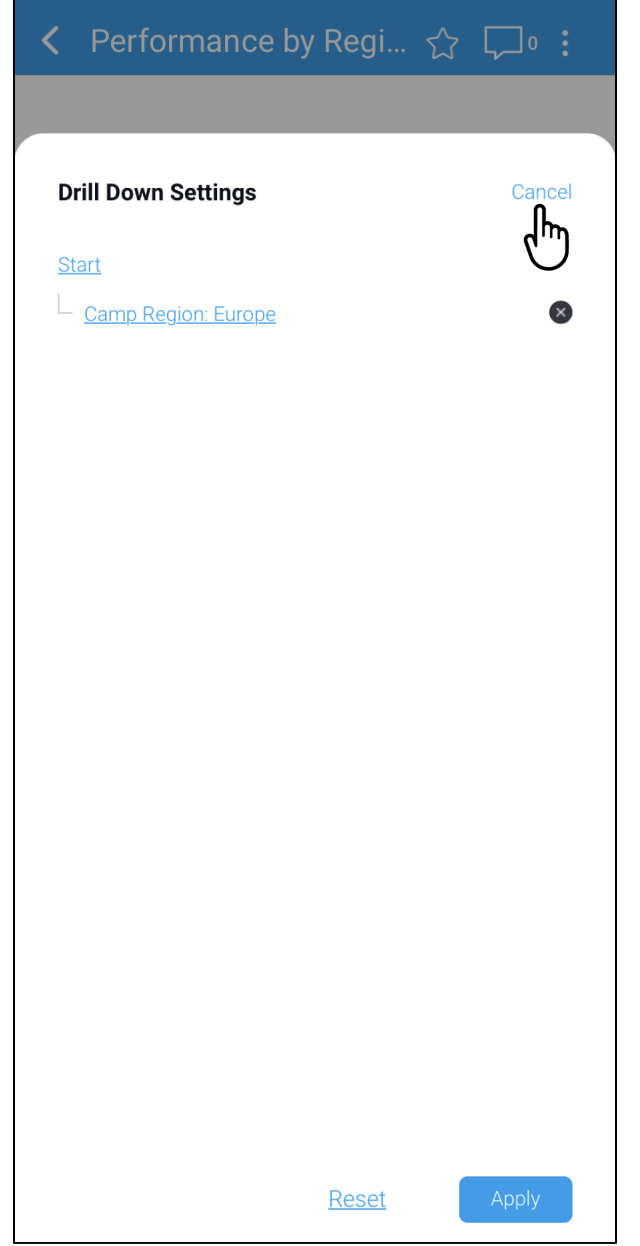

The report page will be displayed automatically with the previous drill setting applied

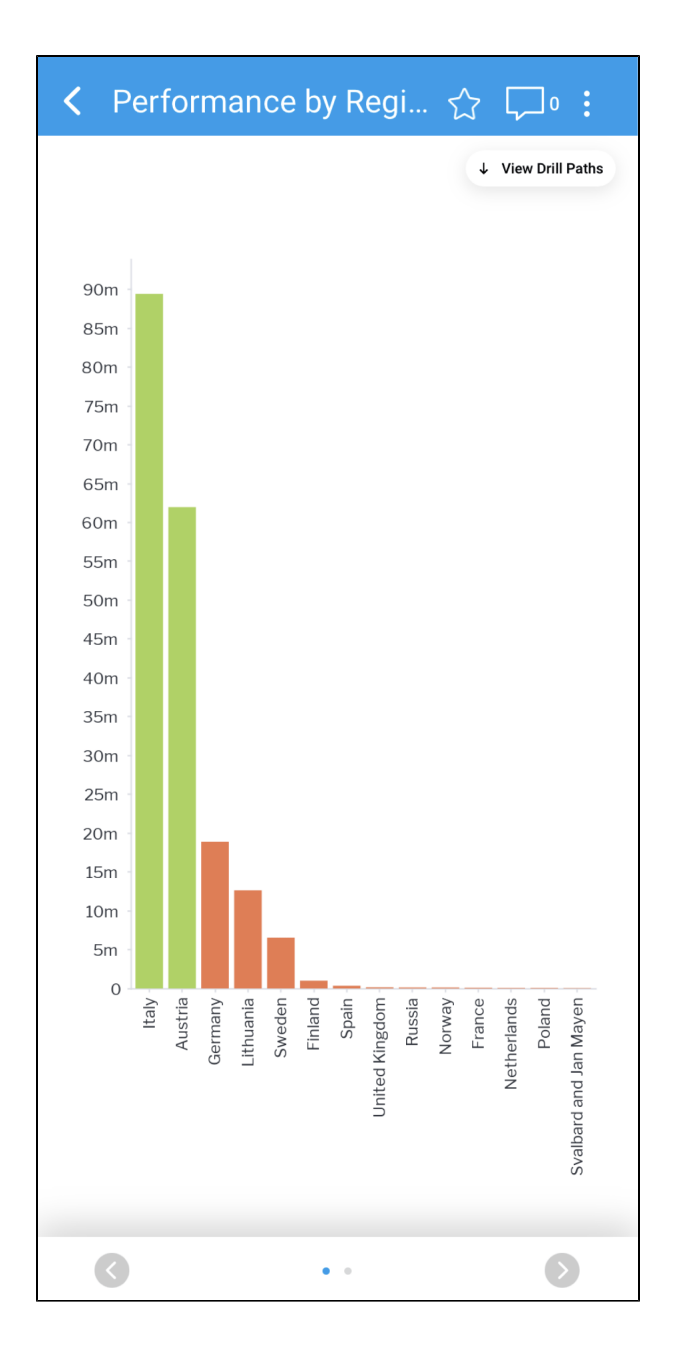

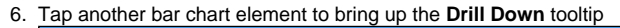

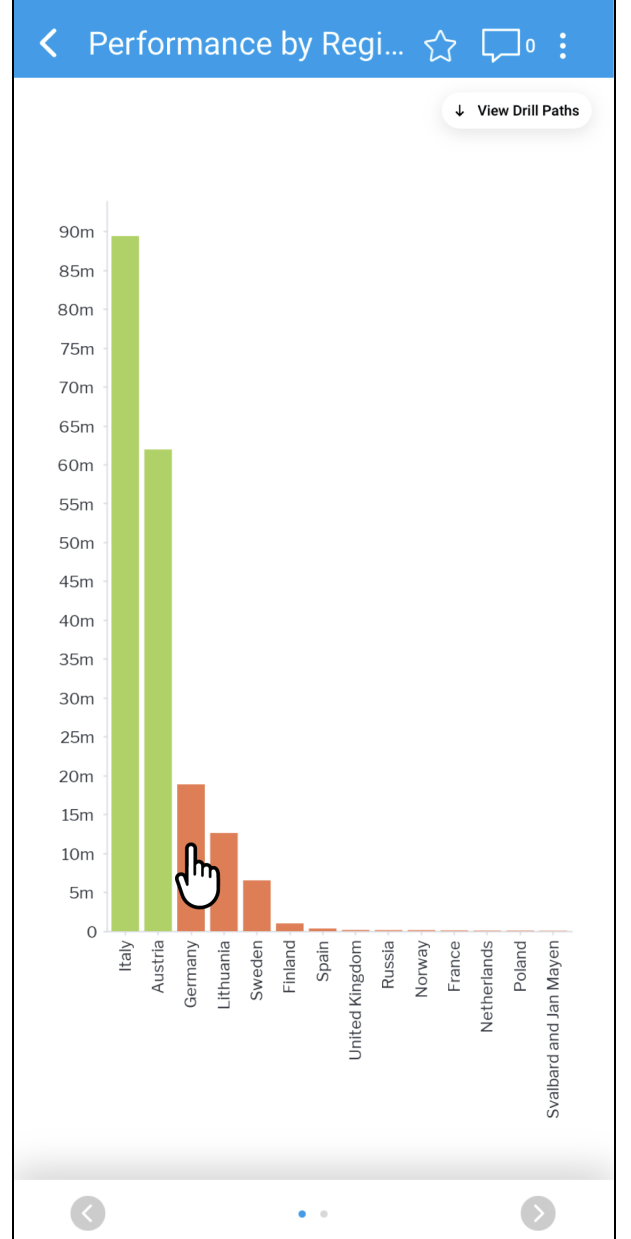

The **Drill Down** tooltip will be displayed, providing the option to **Drill Down** further in the hierarchy, **Drill Up**, or perform a **Drill Reset**

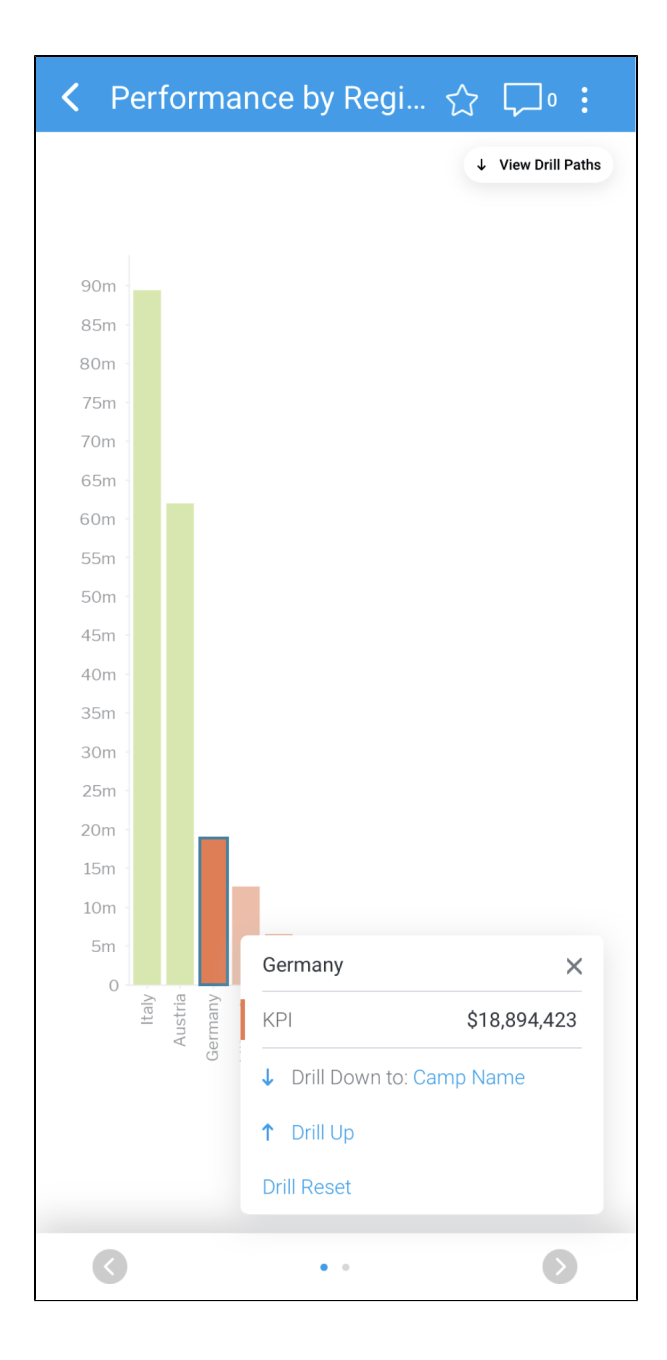

7. Tap Drill Reset to remove any drill settings

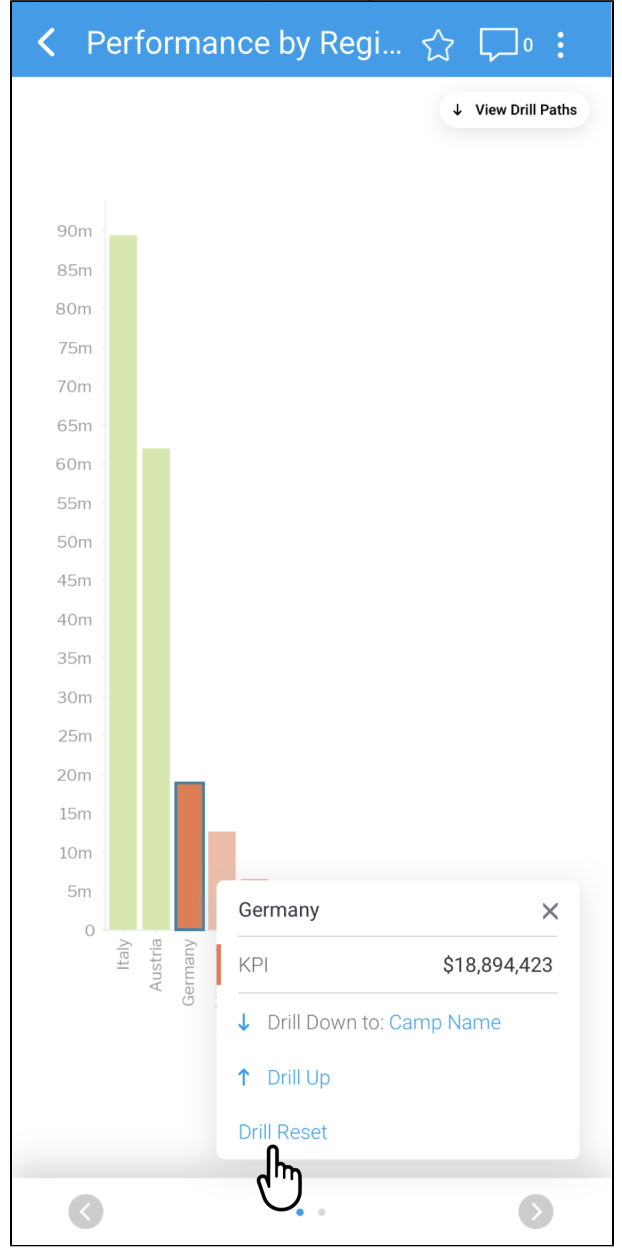

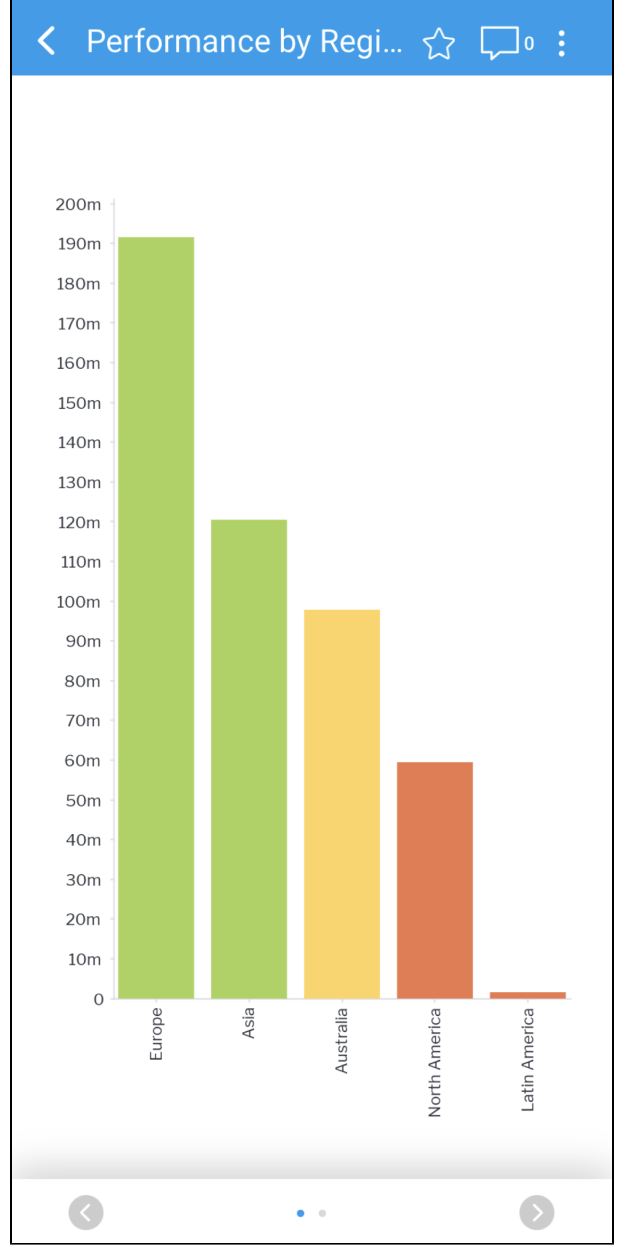

The report will be displayed automatically once the **Reset** button is tapped, with no drill settings applied